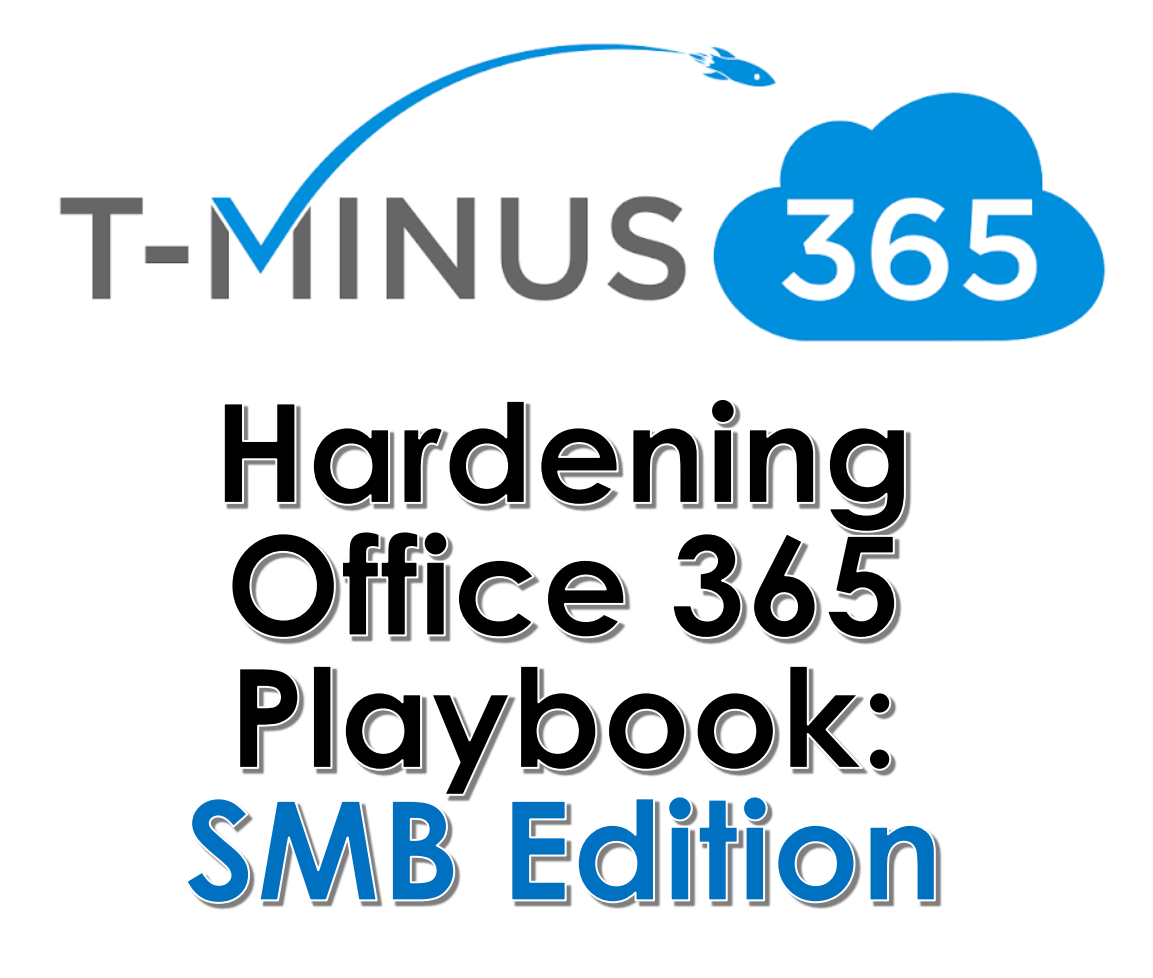

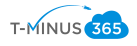

# Purpose

The primary purpose of this document is to minimize the potential for a data breach or a compromised account by following Microsoft security best practices and step through the actual configuration.

# Audience

This document was designed for the SMB market who primarily work with the Business skus (Premium/Essentials) available from Microsoft.

# Versioning

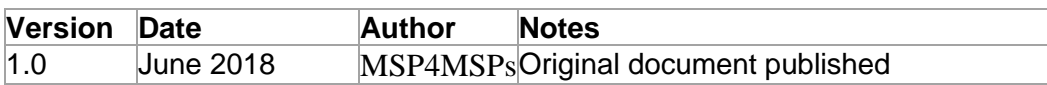

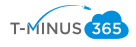

# Checklist:

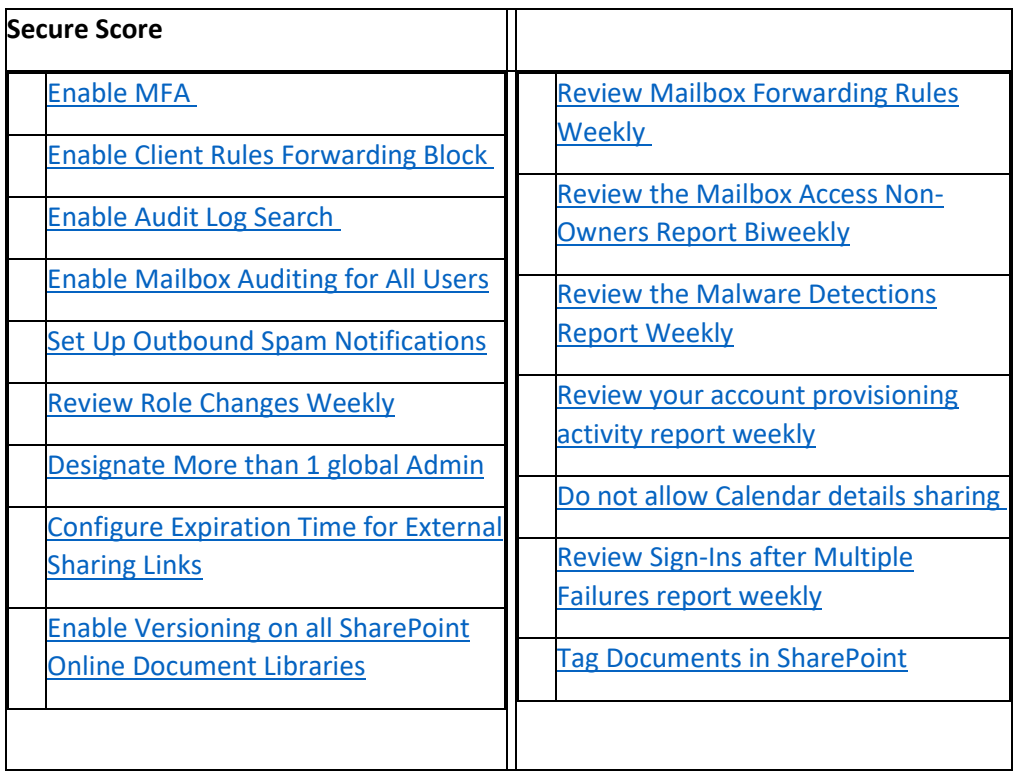

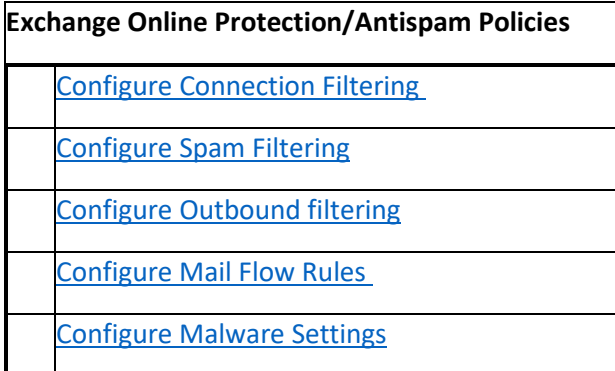

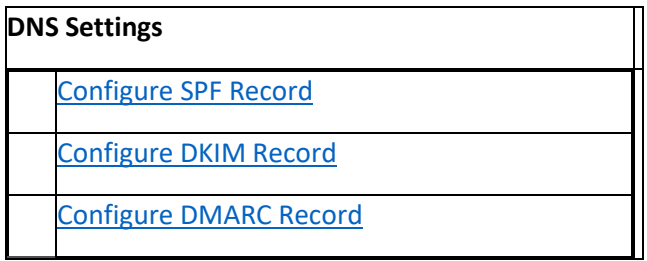

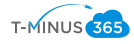

# Contents

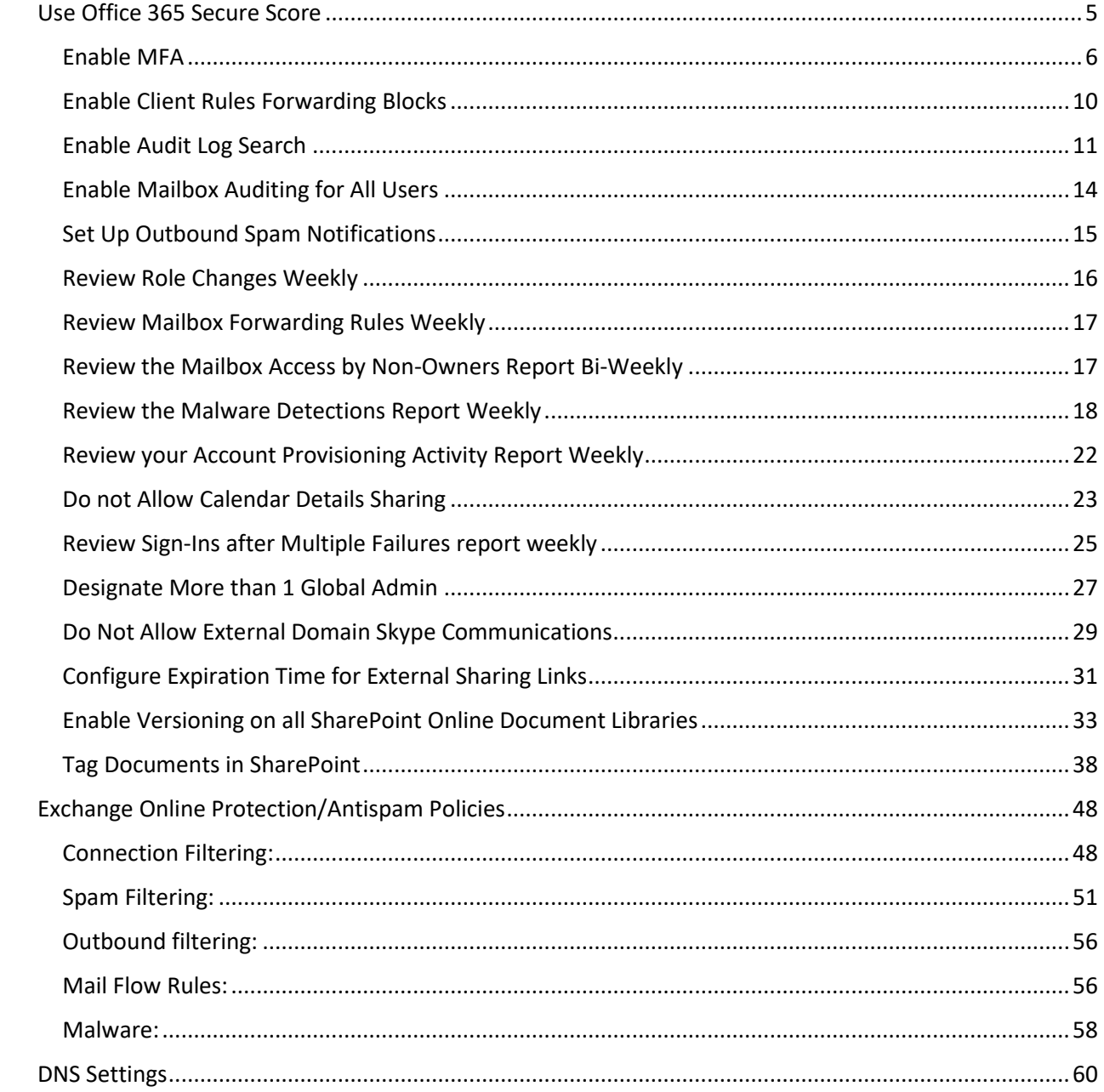

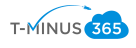

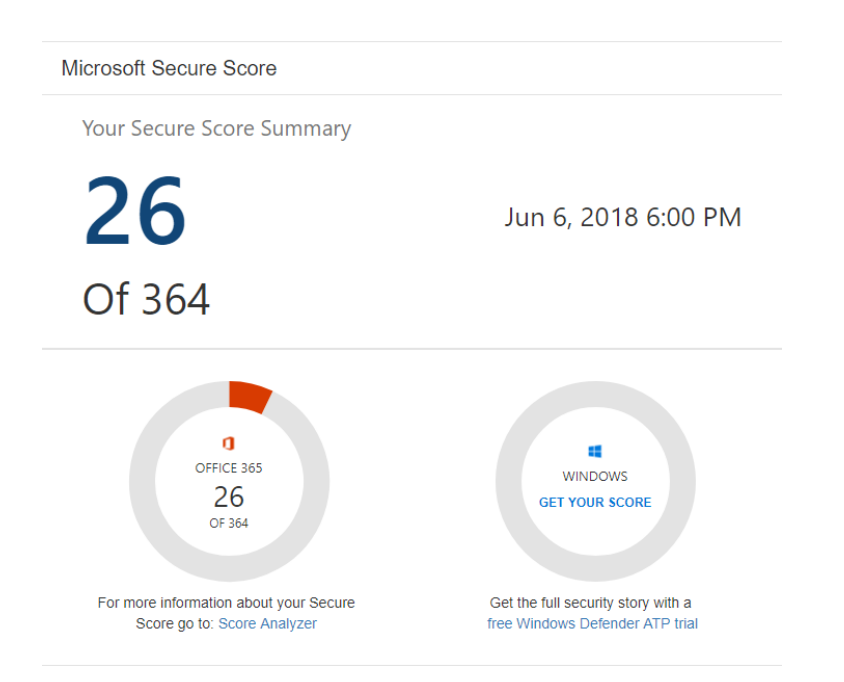

# <span id="page-4-0"></span>Using Office 365 Secure Score

You can think of secure score like a credit score for Office 365. Secure Score figures out what Office 365 services you're using (like OneDrive, SharePoint, and Exchange) then looks at your settings and activities and compares them to a baseline established by Microsoft. You'll get a score based on how aligned you are with best security practices. The numerator is your current point value and the denominator is the amount of points available based on the security features you have available to configure. You can see the list of available security options for each Microoft plan by clicking o[n this link](https://technet.microsoft.com/en-us/library/dn933793.aspx)

Microsoft compares your score to 365 accounts with a similar seat size as your organization and allows you to configure your Industry Type to compare your score to others in your industry as well.

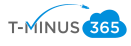

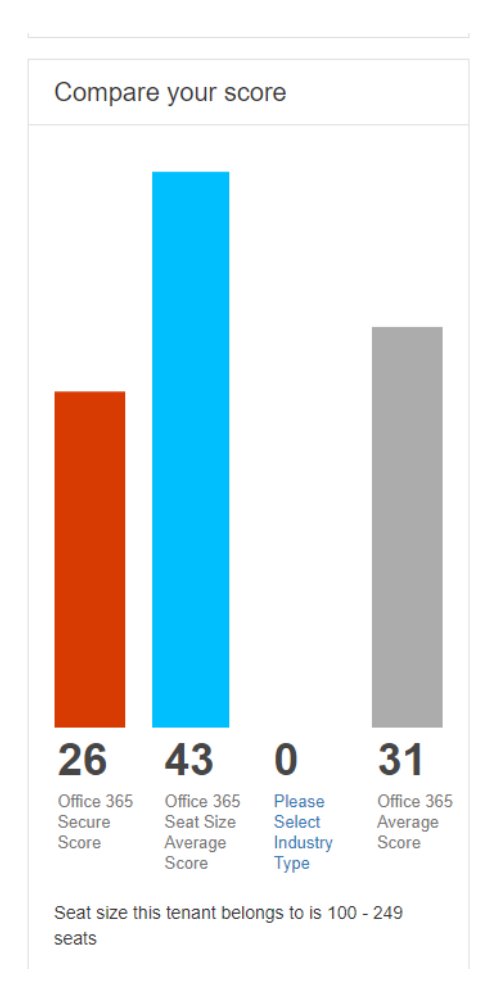

Below is a checklist to help boost your score:

# <span id="page-5-0"></span>Enable MFA

You should enable MFA for all of your user accounts because a breach of any of those accounts can lead to a breach of any data that user has access to.

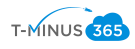

1. Go to the 365 Admin Center>Users>Active Users

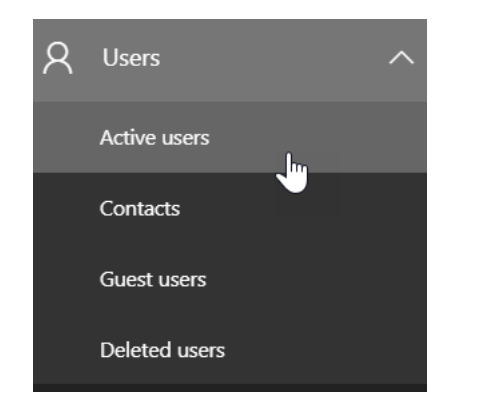

2. Click "More">Set Azure Multifactor Authentication

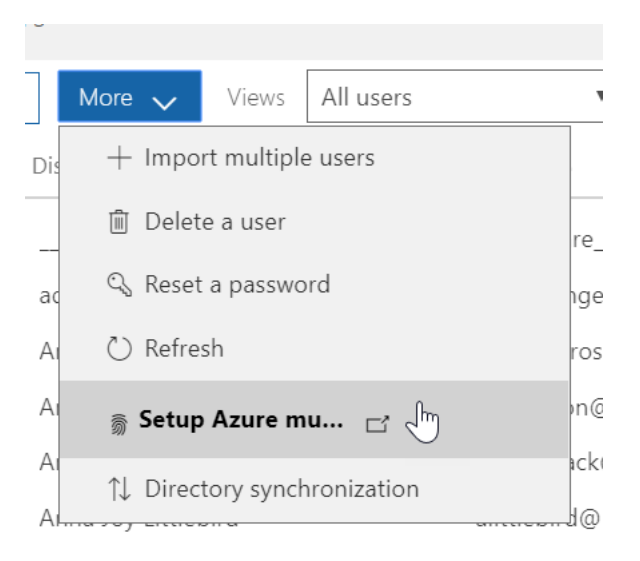

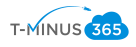

# 3. Select Users to Enable Multifactor Authentication

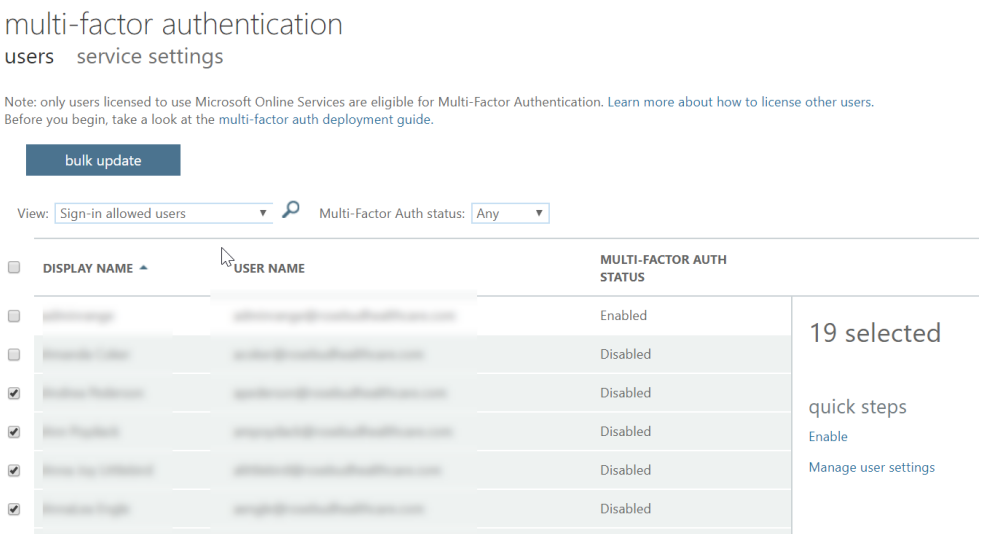

4. The next time the user signs in they will be prompted with the following:

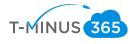

# **J** Office

For added security, we need to further verify your account

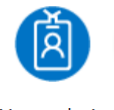

Your admin has required that you set up this account for additional security verification.

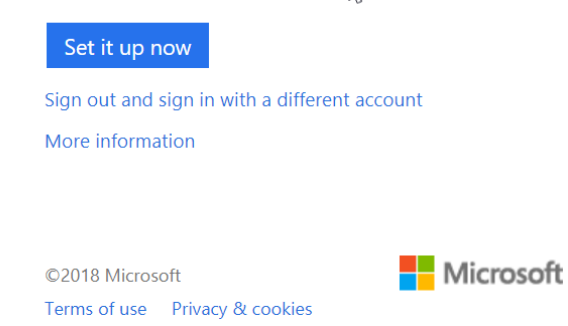

5. Depending on your settings they will enter a phone used for the second form of authentication. You can adjust the settings by going to "Service Settings" on the top of the multifactor page:

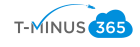

# multi-factor authentication users service settings

app passwords

 $\heartsuit$ 

Allow users to create app passwords to sign in to non-browser apps

O Do not allow users to create app passwords to sign in to non-browser apps

verification options

Methods available to users:

- Call to phone
- Text message to phone
- Notification through mobile app
- Verification code from mobile app

### remember multi-factor authentication

Allow users to remember multi-factor authentication on devices they trust Days before a device must re-authenticate (1-60): 14

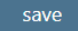

# <span id="page-9-0"></span>Enable Client Rules Forwarding Blocks

This is a transport rule to help stop data exfiltration with client created rules that auto-forwards email from user's mailboxes to external email address. This is an increasingly common data leakage method in more organizations.

```
IF The Sender is located 'Inside the organization' 
AND IF The Recipient is located 'Outside the organization' 
AND IF The message type is 'Auto-Forward' 
THEN Reject the message with the explanation 'External Email Forwarding via Client Ru
les is not permitted'.
```
To enable:

1. Click Learn More in the Secure Score Portal

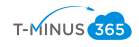

### 2. Click Apply

# Enable Client Rules Forwarding Block  $\times$ What am I about to change? ral ways today that a bad actor can use external mail forwarding to exfiltrate data 1. Client created external mail forwarding Rules, such as the Outlook desktop client.<br>2. Admins can set up external mail forwarding for a user via setting ForwardingSmtpAddress on a user object. 3. Admins can create external transport rules to forward messages 4. Client created ForwardingSmtpAddress via Outlook Web Access interface This Security Control action will help mitigate Client created external mail forwarding rules. A simple mitigation is to, on each Remote Domain, including the Default to disaliow Auto-Forwarding. This is a<br>global setting and apples to every email sent from within a Tenant, as a result it is a very broad approach, wh Using a properly configured Transport Rule we can control the impact of data exfiltration via Client created Using a property comagnet in ansport thue we can control the mpact of data extintration via Client created<br>external mail forwarding rules. This approach has a couple of advantages:<br>1. Clients will receive a custom NDR mess 4. Provides some mitigation, for when an Admin account has been used to alter the Default Remote Domain settings. This Security Control will create a transport rule that will stop external messages leaving your Tenant, that are of<br>the type AutoForward, mitigating the use of Client created external mail forwarding rules and malicious 3. If The message type is 'Auto-Forward' 4. Reject the message with the explanation 'External Mail Forwarding via Client Rules is not permitted' We found that you had 0 Rules out of 0 that did have blocks enabled. Apply More Ed Cancel

3. This auto-creates a Transport rule in EAC under Mail Flow>Rules. This is where you would come to modify/delete

rules message trace url trace accepted domains remote domains connectors

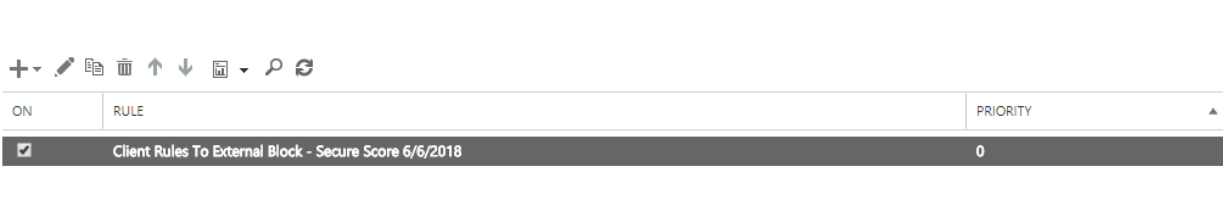

### <span id="page-10-0"></span>Enable Audit Log Search

You should enable audit data recording for your Office 365 service to ensure that you have a record of every user and administrator's interaction with the service, including Azure AD, Exchange Online, and SharePoint Online/OneDrive for Business. This data will make it possible to investigate and scope a

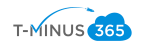

security breach, should it ever occur. You (or another admin) must turn on audit logging before you can start searching the Office 365 audit log.

Questions to Ask:

- 1. How often do I want to get reports on audit log data? (Recommended bi-weekly)
- 2. Is there a certain environment I need to more closely monitor? (Exchange, SharePoint, OneDrive,etc)

[How to Turn the Audit Log On](https://support.office.com/en-us/article/turn-office-365-audit-log-search-on-or-off-e893b19a-660c-41f2-9074-d3631c95a014)

[How to Search the Audit Log](https://support.office.com/en-us/article/search-the-audit-log-in-the-office-365-security-compliance-center-0d4d0f35-390b-4518-800e-0c7ec95e946c?ui=en-US&rs=en-US&ad=US#PickTab=HowTo)

1. Go to Admin Centers>Security and Compliance Center>Search & Investigation>Audit Log search

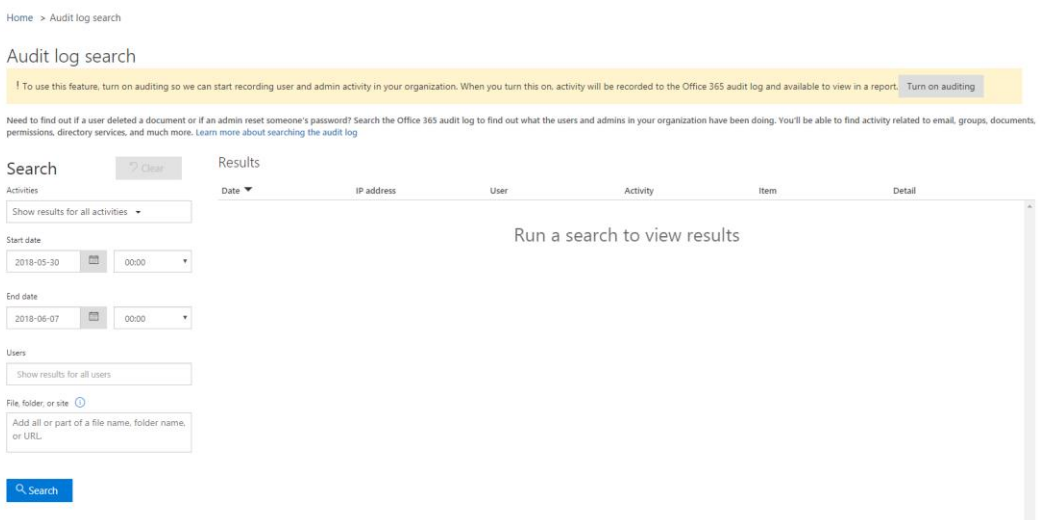

# Audit log search

! We're preparing the Office 365 audit log. You'll be able to search for user and admin activity in a couple of hours.

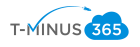

- 2. Create a custom search based off of:
	- a. Activity
	- b. Date Range
	- c. Users
	- d. File/Folder/Site

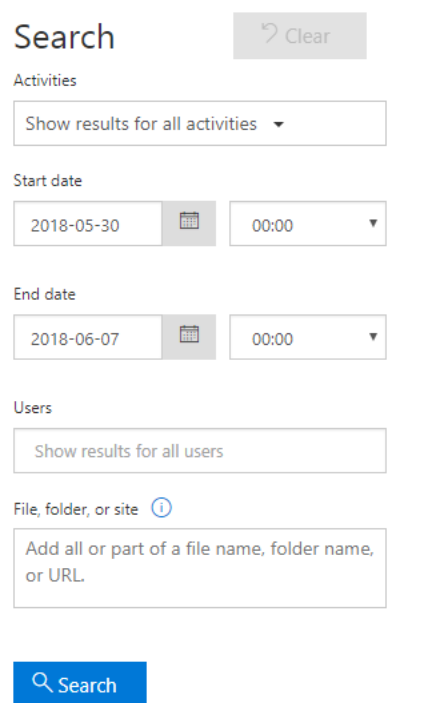

 $+$  New alert policy

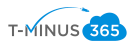

### Create a New Alert Policy based off a certain event

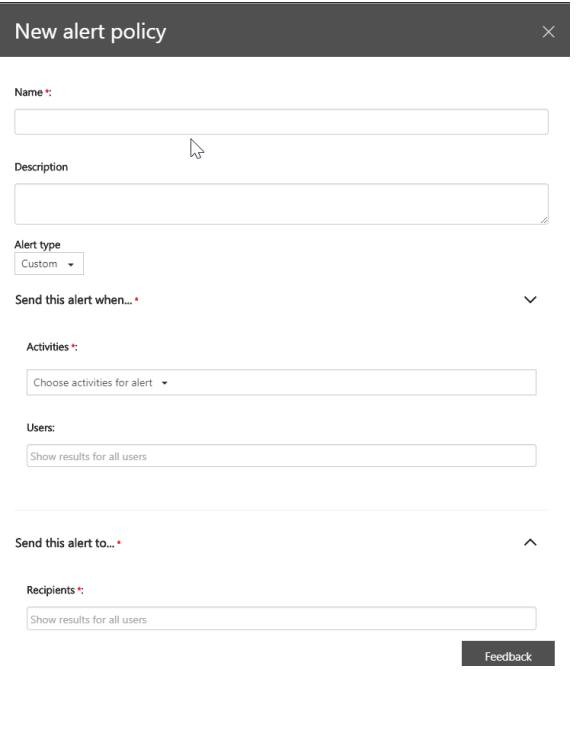

## Export Entries CSV

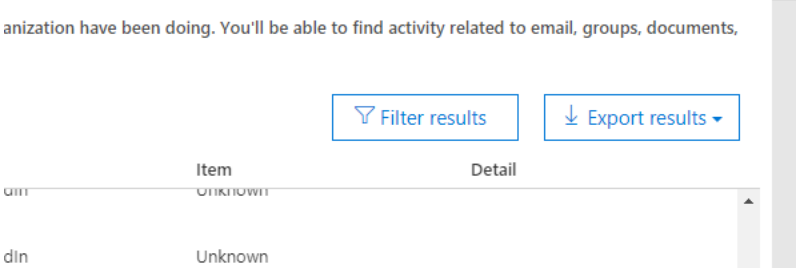

# <span id="page-13-0"></span>Enable Mailbox Auditing for All Users

By default, all non-owner access is audited, but you must enable auditing on the mailbox for owner access to also be audited. This will allow you to discover illicit access of Exchange Online activity if a user's account has been breached.

1. [Powershell Script to Enable](https://github.com/OfficeDev/O365-InvestigationTooling/blob/master/EnableMailboxAuditing.ps1)

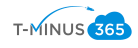

\*NOTE\* Use the Office 365 audit log to search for mailbox activity that have been logged. You can search for activity for a specific user mailbox.

2. Go to Admin>Security and Compliance Center>Search & Investigation>Audit Log search

Home > Audit log search

Audit log search

 $\heartsuit$ 

# Search

Activities

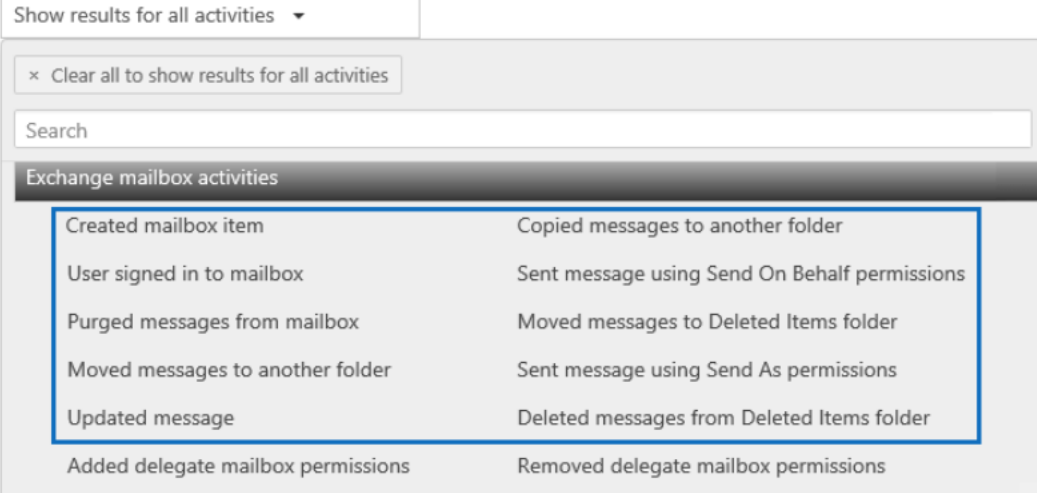

### [List of Mailbox Auditing Actions](https://support.office.com/en-us/article/enable-mailbox-auditing-in-office-365-aaca8987-5b62-458b-9882-c28476a66918#ID0EABAAA=Mailbox_auditing_actions)

# <span id="page-14-0"></span>[Set Up Outbound Spam Notifications](#page-14-0)

You should set your Exchange Online Outbound Spam notifications to copy and notify someone when a sender in your tenant has been blocked for sending excessive or spam emails. A blocked account is a good indication that the account in question has been breached and that an attacker is using it to send spam emails to other people.

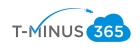

### 1. In EAC go to Protection>Outbound Spam

#### Exchange admin center

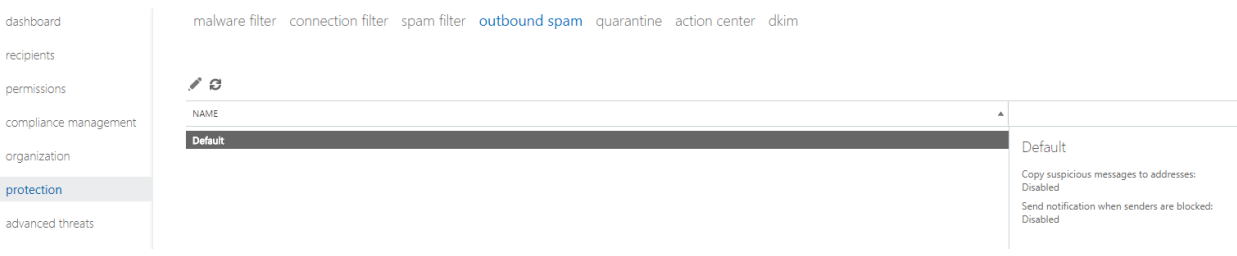

- 2. Click on the Pencil Icon to Edit the default Policy
- 3. Click on "Outbound Spam Preferences" and choose to send a copy and notification to someone within the organization

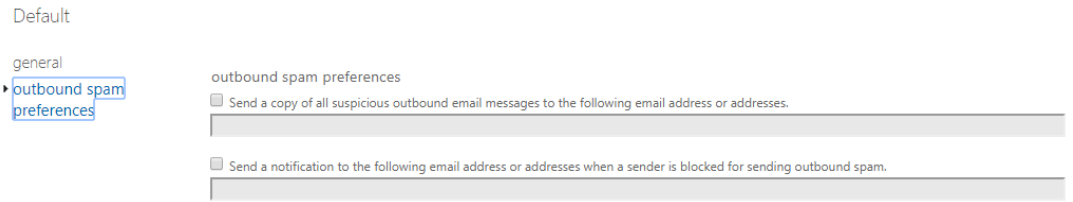

# <span id="page-15-0"></span>Review Role Changes Weekly

You should do this because you should watch for illicit role group changes, which could give an attacker elevated privileges to perform more dangerous and impactful things in your tenancy.

- 1. Go to Admin>Security and Compliance Center>Search & Investigation>Audit Log search
- 2. Filter the search by going to Role Administration Activities and select "Added Member to Role" and "Removed a user from a Directory Role"

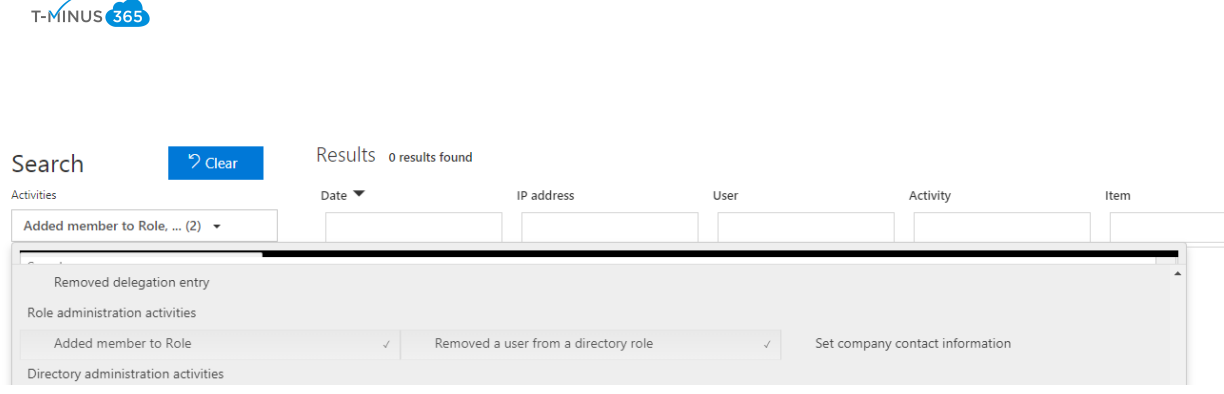

# <span id="page-16-0"></span>Review Mailbox Forwarding Rules Weekly

You should review mailbox forwarding rules to external domains at least every week. There are several ways you can do this, including simply reviewing the list of mail forwarding rules to external domains on all of your mailboxes using a PowerShell script, or by reviewing mail forwarding rule creation activity in the last week from the Audit Log Search. While there are lots of legitimate uses of mail forwarding rules to other locations, it is also a very popular data exfiltration tactic for attackers. You should review them regularly to ensure your users' email is not being exfiltrated. Running the PowerShell script linked below will generate two csv files, "MailboxDelegatePermissions" and "MailForwardingRulesToExternalDomains", in your System32 folder.

[Powershell Script](https://github.com/OfficeDev/O365-InvestigationTooling/blob/master/DumpDelegatesandForwardingRules.ps1)

## <span id="page-16-1"></span>Review the Mailbox Access by Non-Owners Report Bi-Weekly

This report shows which mailboxes have been accessed by someone other than the mailbox owner. While there are many legitimate uses of delegate permissions, regularly reviewing that access can help prevent an external attacker from maintaining access for a long time and can help discover malicious insider activity sooner.

1. In EAC, go to Compliance Management>Auditing

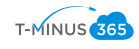

#### Exchange admin center dashboard in-place eDiscovery & hold auditing data loss prevention retention policies retention tags journal rules recipients permissions Use these reports and audit logs to view infor .<br>Nation about mailboxes accessed by someone other than the owner and changes made by administrators to your Exchange organization. You can also export search results to a file that is sent to you or other users. Learn mor compliance management » **Run a non-owner malibox access report..**<br>Search malibox axialt logs for maliboxes that have been opened by someone other than the owner. You have to enable malibox audit<br>logging for each malibox that you want to run a n « **Export mailbox sudit logs...**<br>Export entires form mallbox eadst logs about non-owner access to user mailboxes. Audit log entries are saved to an XML file that is<br>attached to a message and sent to the specified recipient organization protection advanced threats e **Run an administrator role group report...**<br>Search the admin audit log for changes made to role groups, which are used to assign administrative permissions to users. Learn more **» Run the admin audit log report...**<br>View entries from the admin audit log about configuration changes made by administrators in your organization. Learn more mail flow e **Export the admin audit log...**<br>Export entries from the admin audit log for any configuration change made to your organization. Audit log entries are saved to an XML file<br>that is attached to a message and sent to the spe <sup>e</sup> Run an In-Place eDiscovery & Hold report...<br>Search the admin audit log for changes made to In-Place eDiscovery searches and In-Place Holds. Learn more mobile public folders ». **Run the esternal admin audit log report...**<br>View entries from the admin audit log about configuration changes made to your Exchange Online services by Microsoft or by a delegated<br>admin. Learn more . **Run a per-mailbox Litigation Hold report..**<br>Search the admin audit log to determine if a Litigation Hold was enabled or disabled for a user's mailbox. Learn more unified messaging **Bulletin**

2. Click on "Run a non-owner mailbox access report…"

### 3. Specify a data range and run a search

search for mailboxes accessed by non-owners

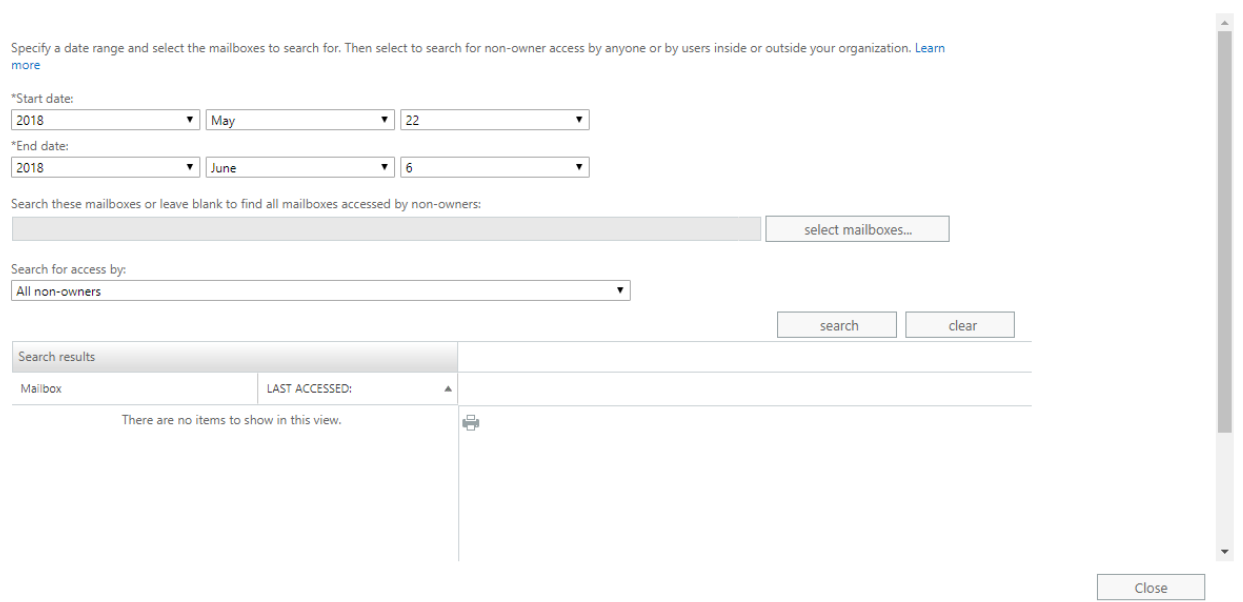

# <span id="page-17-0"></span>Review the Malware Detections Report Weekly

This report shows specific instances of Microsoft blocking a malware attachment from reaching your users. While this report isn't strictly actionable, reviewing it will give you a sense of the overall volume of

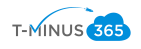

malware being targeted at your users, which may prompt you to adopt more aggressive malware mitigations

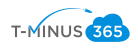

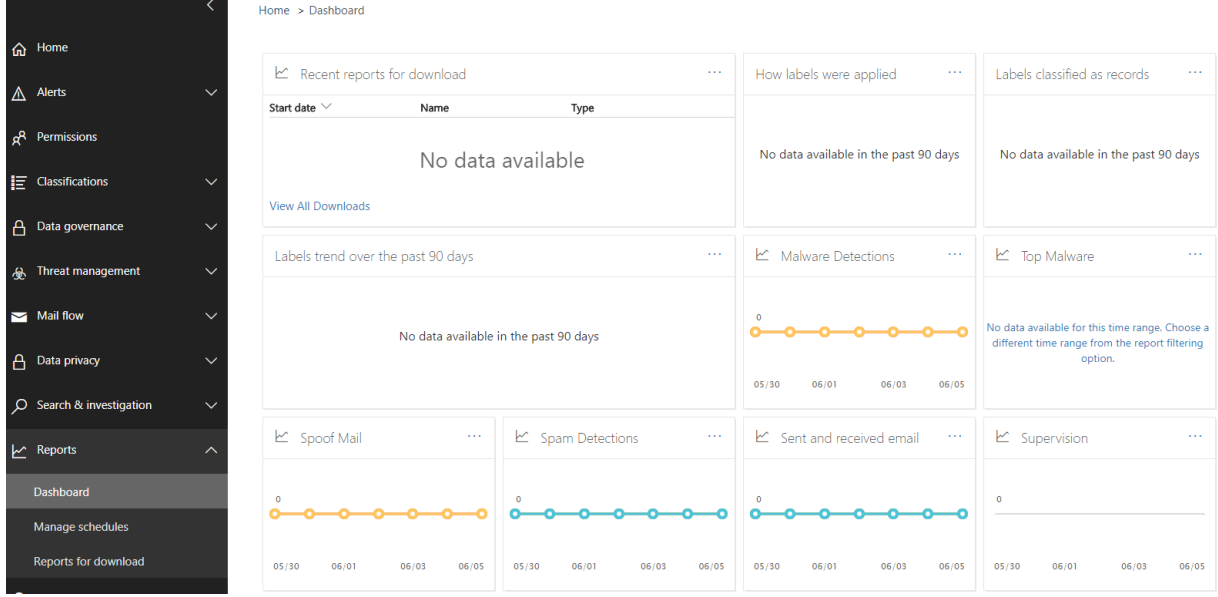

1. Go to Admin>Security and Compliance Center>Reports>Dashboard

### 2. Click on Malware Detections

### 3. View the Detection Report

Home > Dashboard > Report Viewer - Security & Compliance

#### Malware Detections Report

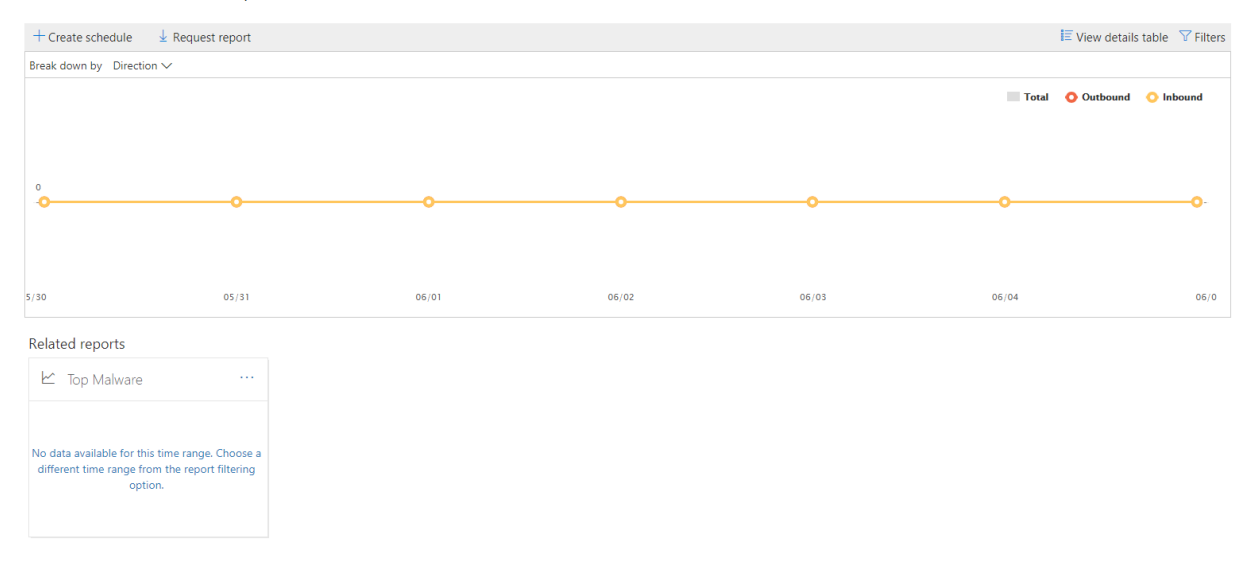

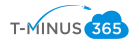

# 4. Click "+ Create Schedule"

# Malware Detections Report

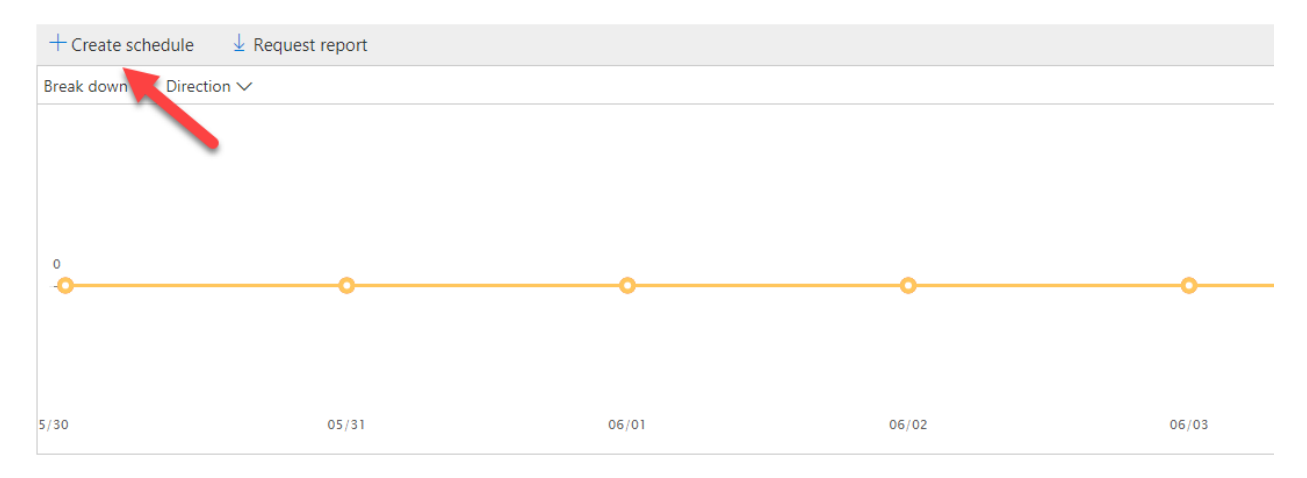

# 5. Create a weekly report schedule and send it to the appropriate email address

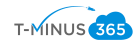

# Create schedule

You are about to create a schedule for this report. You will receive a weekly email once the report is ready. You can also download the report from the Manage schedules and Manage downloads page. For more options in scheduling, visit the Customize schedules page.

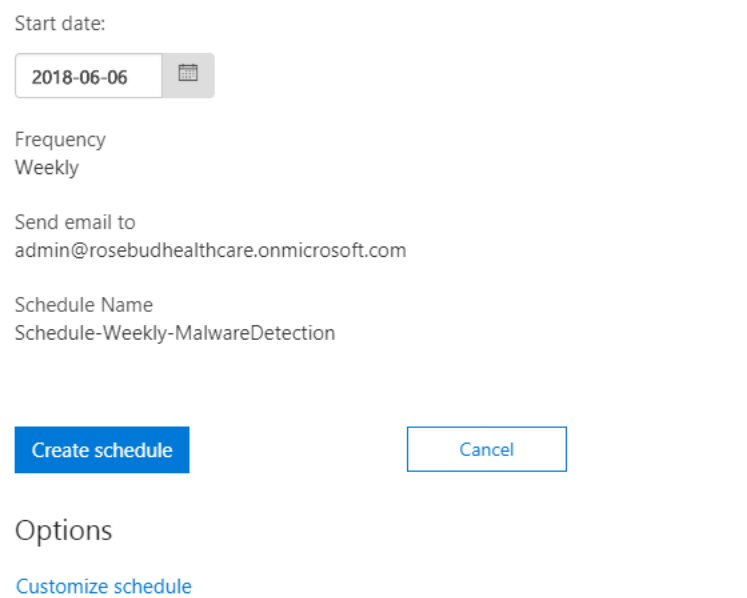

# <span id="page-21-0"></span>Review your Account Provisioning Activity Report Weekly

This report includes a history of attempts to provision accounts to external applications. If you don't usually use a third-party provider to manage accounts, any entry on the list is likely illicit. But, if you do, this is a great way to monitor transaction volumes, and look for new or unusual third-party applications that are managing users.

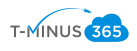

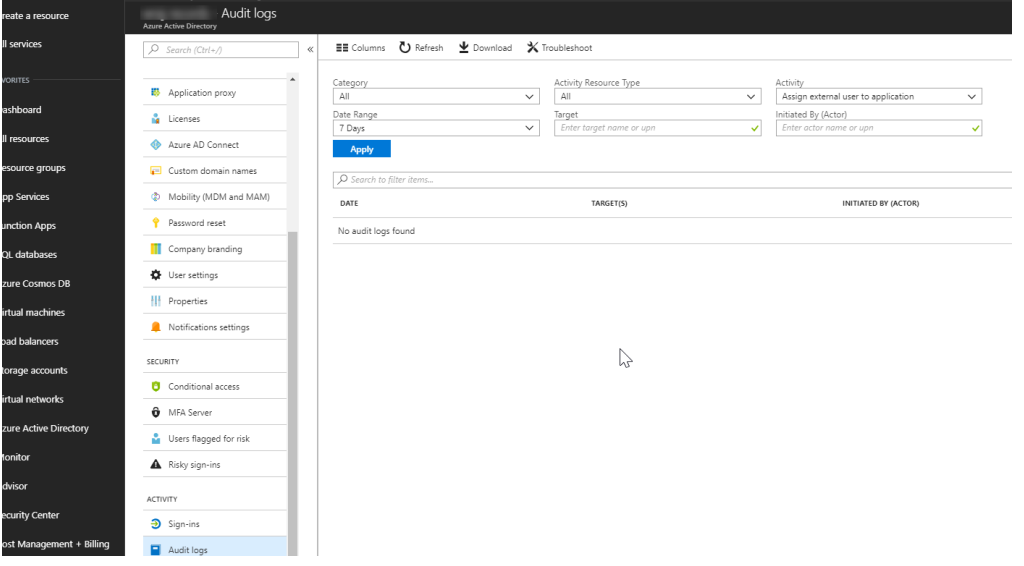

### 1. Go to Admin Centers>Azure Active Directory>Audit Logs

### 2. In the "Activity" section, search for "external" and select "Assign external user to application"

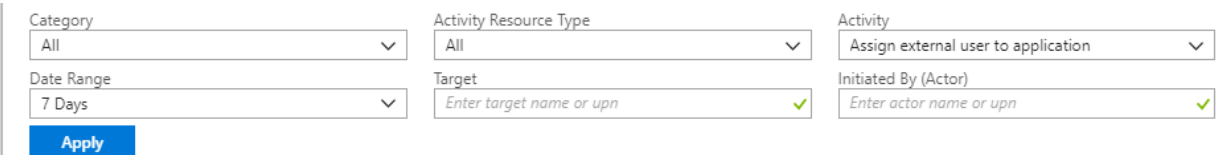

# <span id="page-22-0"></span>Do not Allow Calendar Details Sharing

You should not allow your users to share calendar details with external users. This feature allows your users to share the full details of their calendars with external users. Attackers will very commonly spend time learning about your organization (performing reconnaissance) before launching an attack. Publicly available calendars can help attackers understand organizational relationships, and determine when specific users may be more vulnerable to an attack, such as when they are traveling

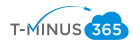

# 1. Go to Settings>Services & Add-ins

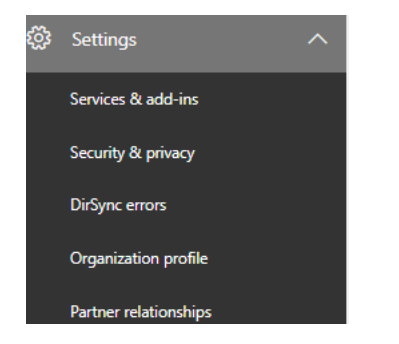

2. Click on Calendar

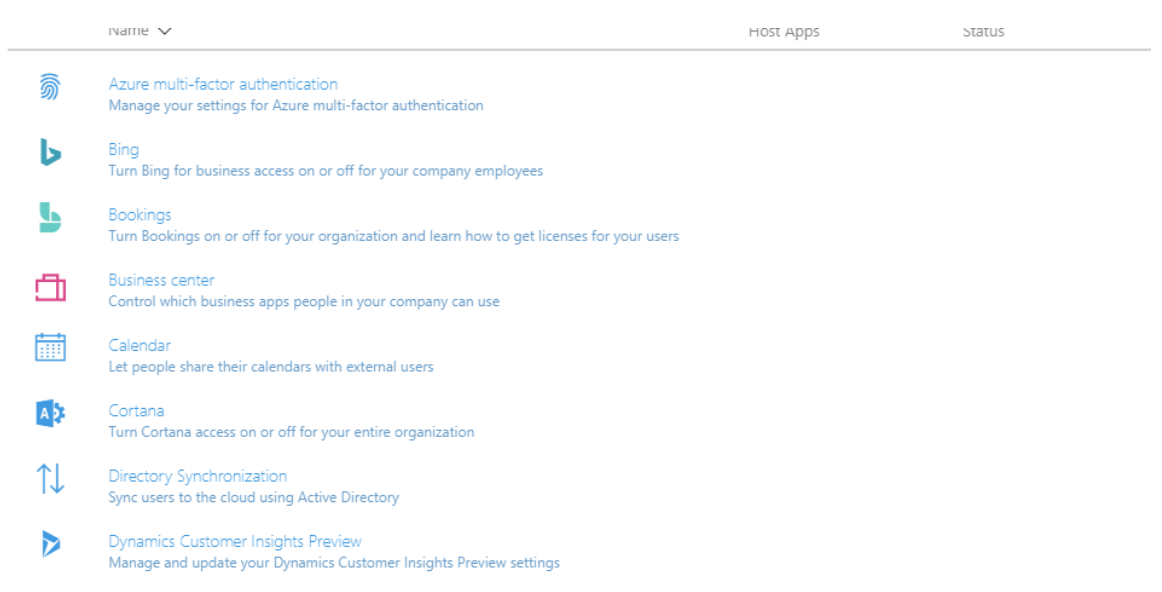

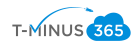

Save

3. Change the settings to "Calendar free/busy information with time only"

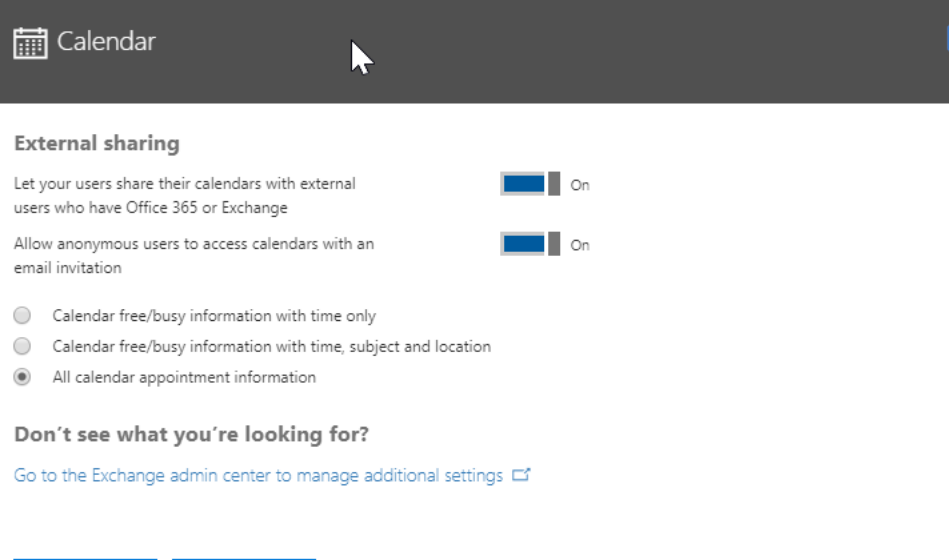

# <span id="page-24-0"></span>Review Sign-Ins after Multiple Failures report weekly

Cancel

These reports contains records of accounts that have successfully signed-in after multiple risk events, such as locations, IP addresses which could be an indication that the account could be compromised.

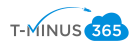

1. Go into Admin Centers>Azure Active Directory

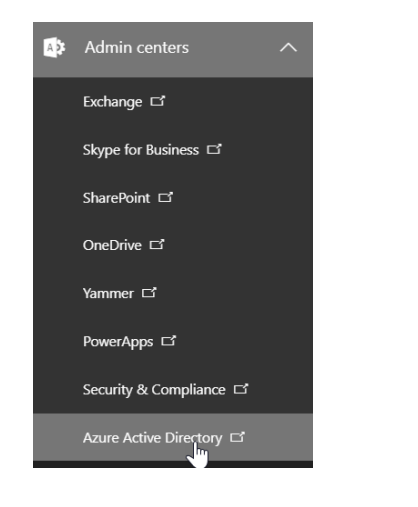

2. Go to Azure Active Directory>Risky Sign-ins

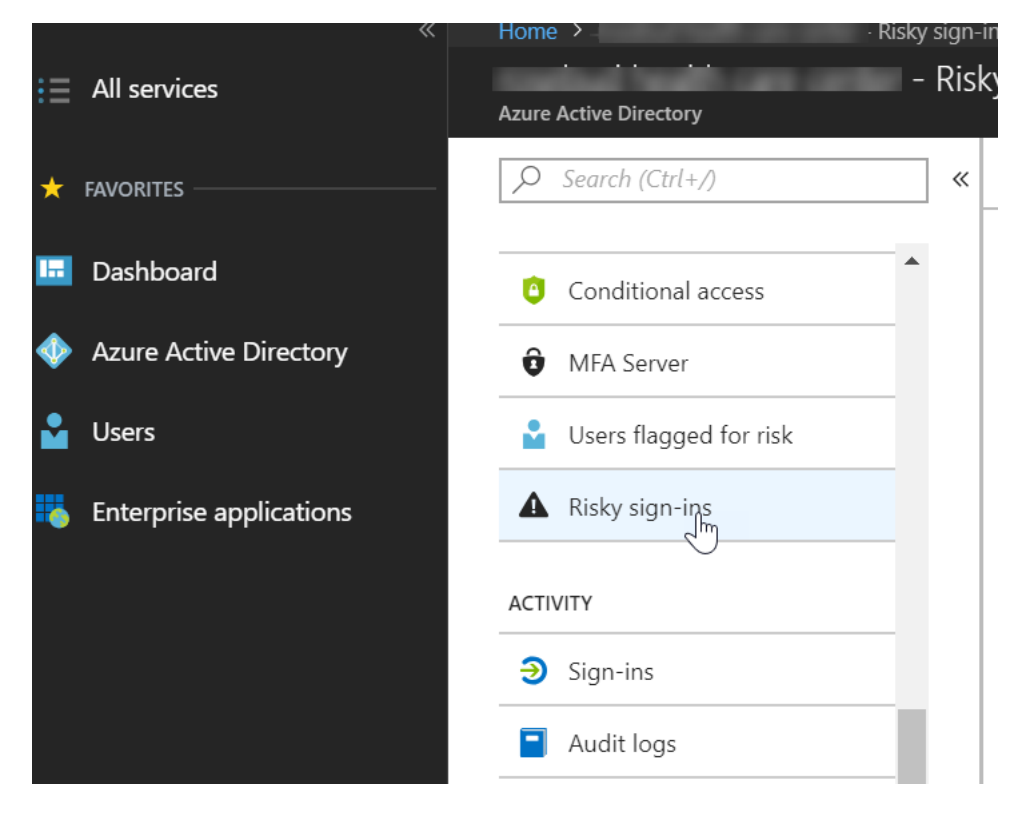

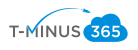

### 3. View Users with Risky Sign-Ins

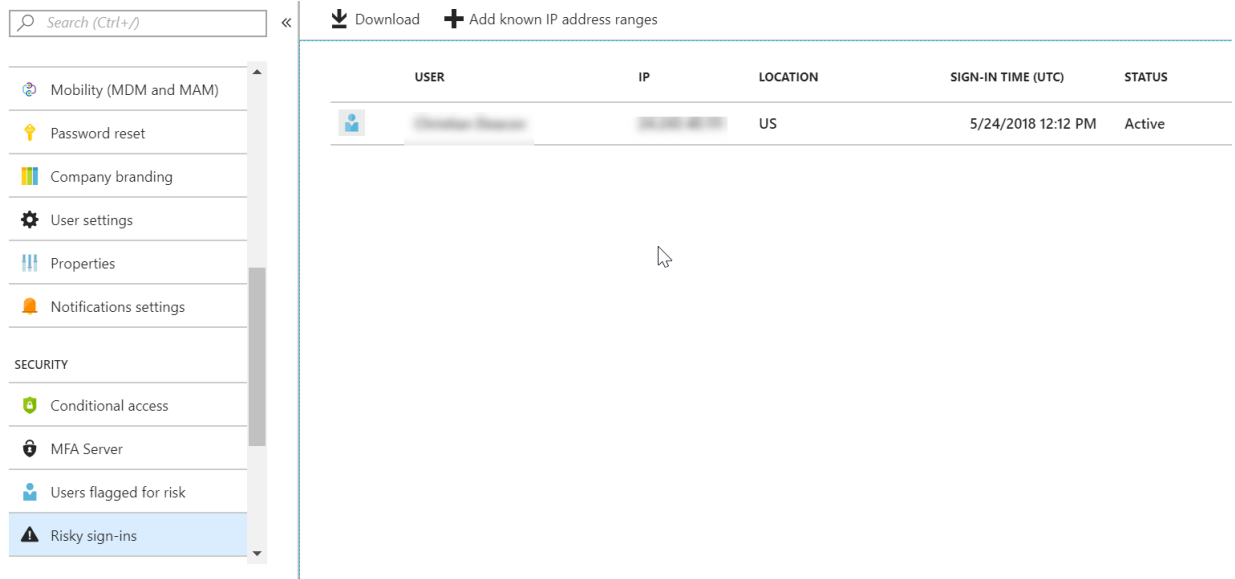

# <span id="page-26-0"></span>Designate More than 1 Global Admin

You should designate more than one global tenant administrator because that one admin can perform malicious activity without the possibility of being discovered by another admin. You could also set this second admin up with a mailbox in which all of the reports discussed in this playbook are filtered into.

1. Log In to the 365 Admin Center>Go to Users>Active Users

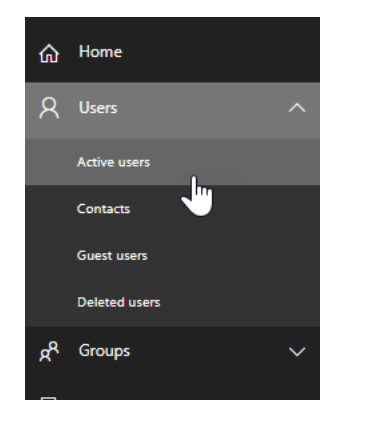

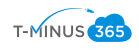

### 2. Click +Add a User>Add User Details

 $\overline{\phantom{a}}$ 

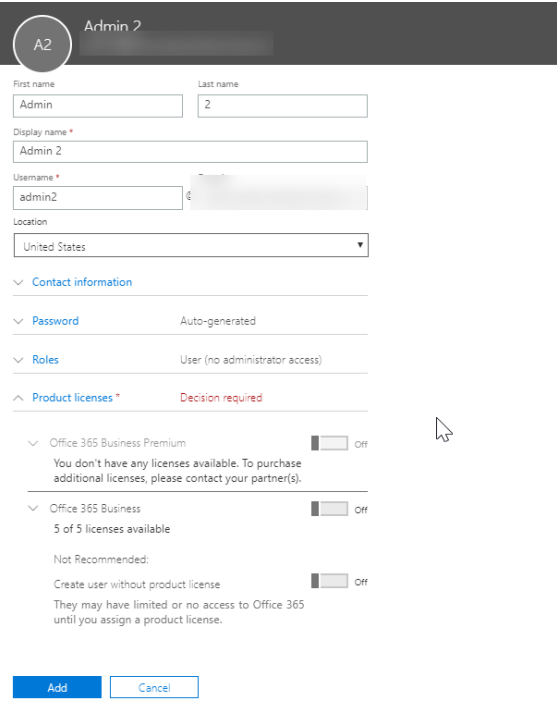

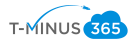

### 3. Click "Roles"> Change to Global Administrator

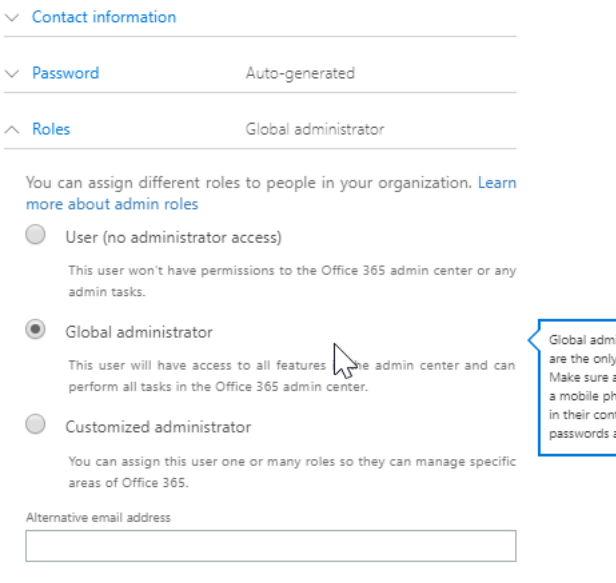

# <span id="page-28-0"></span>Do Not Allow External Domain Skype Communications

You should not allow your users to communicate with Skype users outside your organization. While there are legitimate, productivity-improving scenarios for this, it also represents a potential security threat in that those external users will now be able to interact with your users over Skype for Business. Attackers may be able to pretend to be someone your user knows, and then send malicious links or attachments, resulting in an account breach, or leaked information

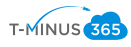

1. Go into Admin Centers>Skype for Business Admin Center

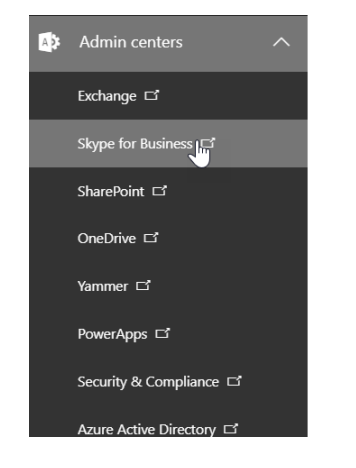

### 2. Go to Organization>External Communications

# Skype for Business admin center

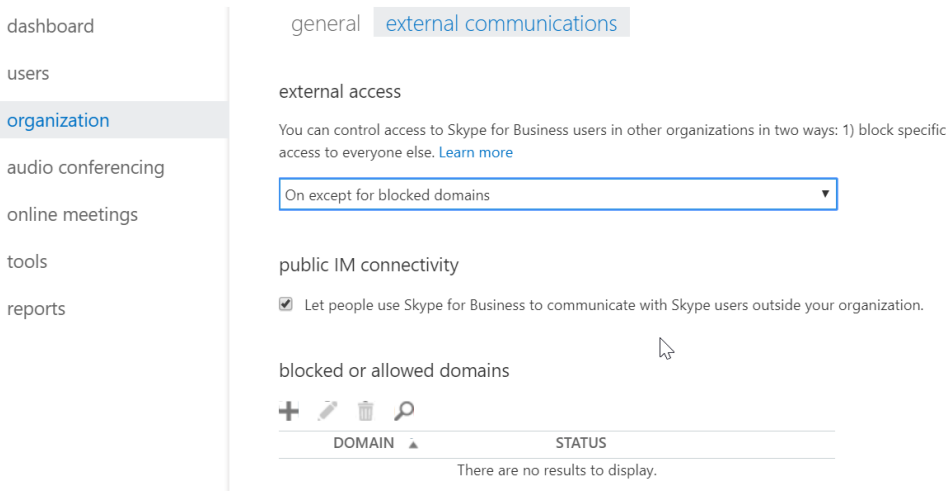

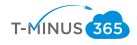

# 3. Change to "Off Completely"

external access

You can control access to Skype for Business users in other organizations in two ways: 1) block specific domains, but allow access to everyone else, or 2) allow specific domains, but block access to everyone else. Learn more

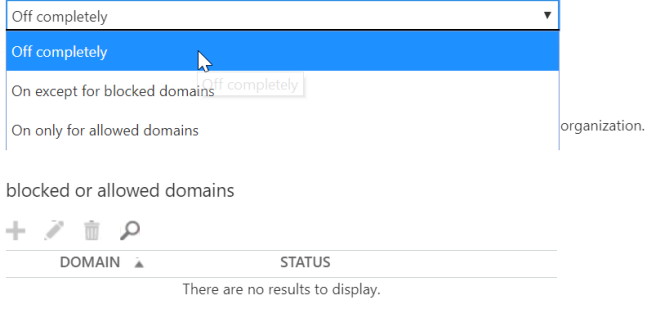

# <span id="page-30-0"></span>Configure Expiration Time for External Sharing Links

You should restrict the length of time that anonymous access links are valid. An attacker can compromise a user account for a short period of time, send anonymous sharing links to an external account, then take their time accessing the data. They can also compromise external accounts and steal the anonymous sharing links sent to those external entities well after the data has been shared.

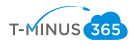

### 1. Go to Admin Centers>SharePoint

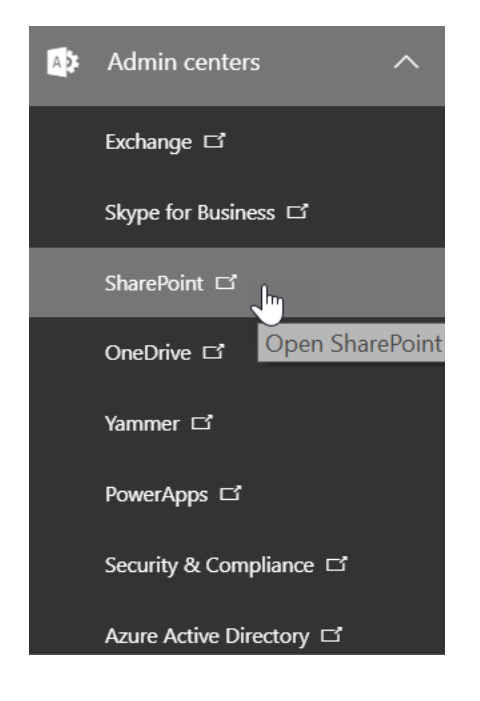

### 2. Click on the "Sharing Tab"

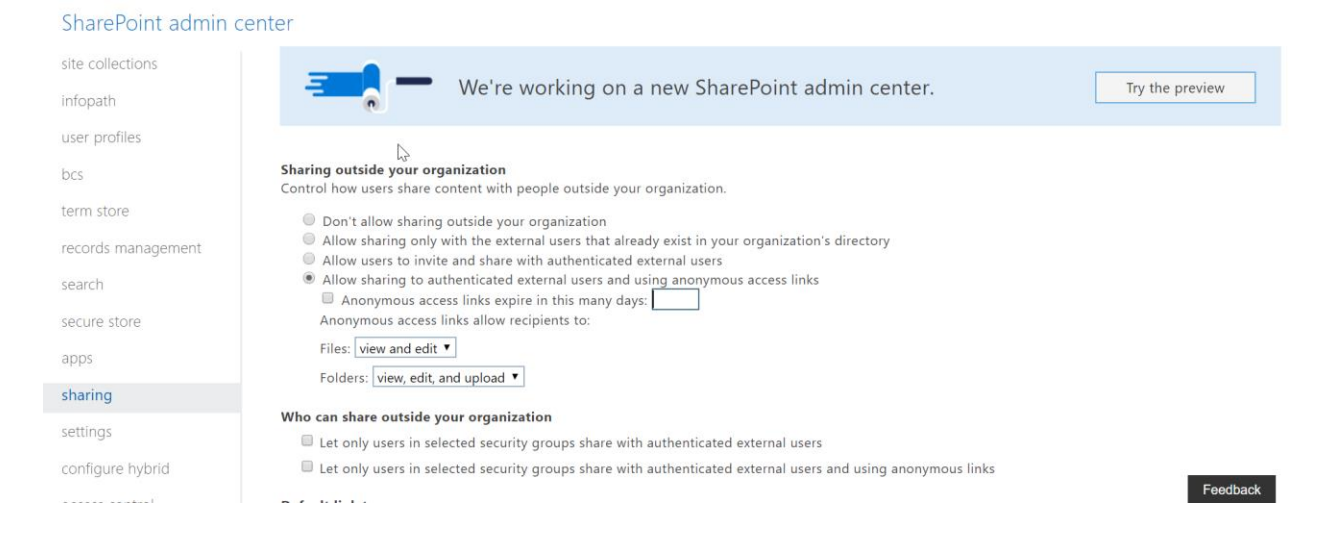

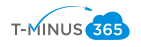

### 3. Checkmark the box next to "Anonymous access links expire in this many days" and select # of days:

### Sharing outside your organization

Control how users share content with people outside your organization.

- $\circ$  Don't allow sharing outside your organization
- $\bullet$  Allow sharing only with the external users that already exist in your organization's directory
- $\bigcirc$  Allow users to invite and share with authenticated external users
- Allow sharing to authenticated external users and using anonymous access links Anonymous access links expire in this many days:  $|7|$ Anonymous access links allow recipients to:

Files: view and edit  $\mathbf{v}$ 

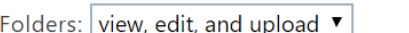

 $\mathbb{Z}$ 

# <span id="page-32-0"></span>Enable Versioning on all SharePoint Online Document Libraries

You should enable versioning on all of your SharePoint online site collection document libraries. This will ensure that accidental or malicious changes to document content can be recovered.

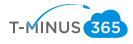

1. Go to Admin Centers>SharePoint

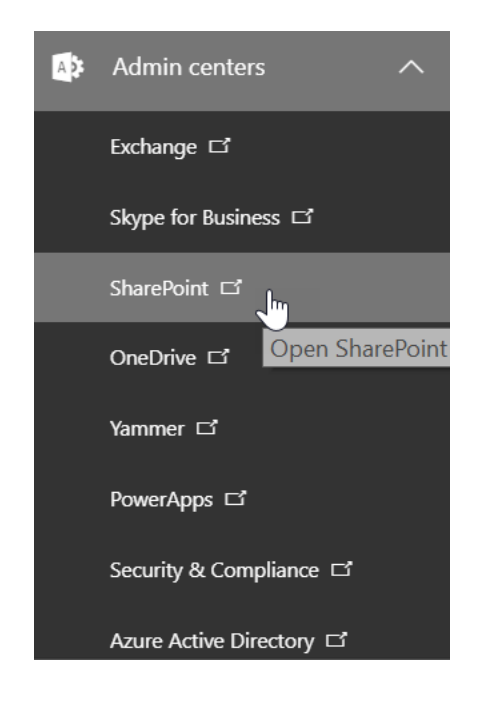

2. Go to one of you sites you want to configure versioning on:

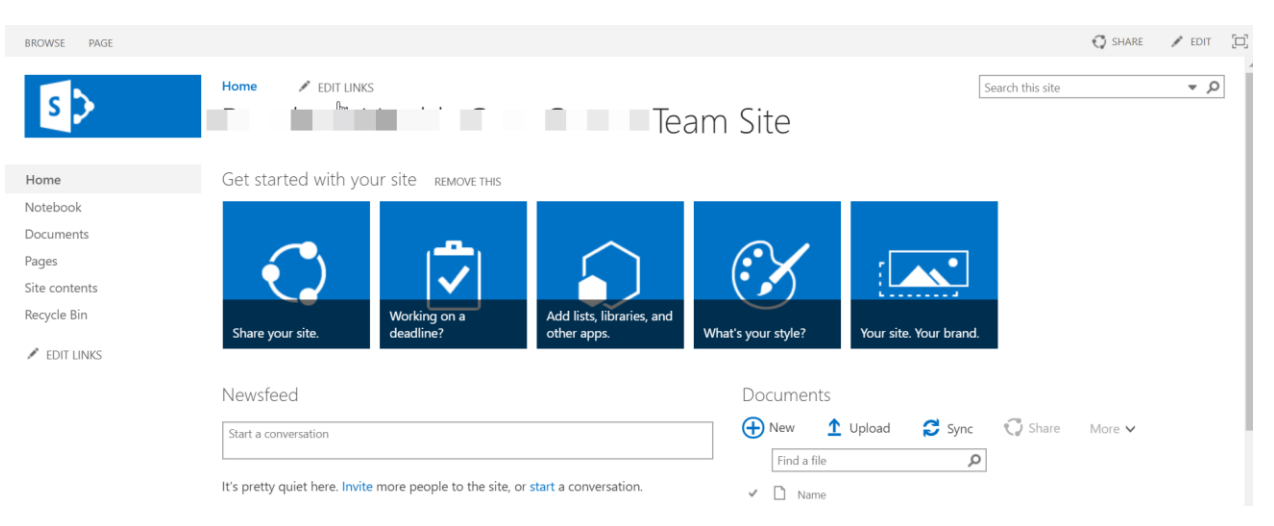

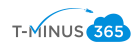

### 3. Go to Settings>Site Settings

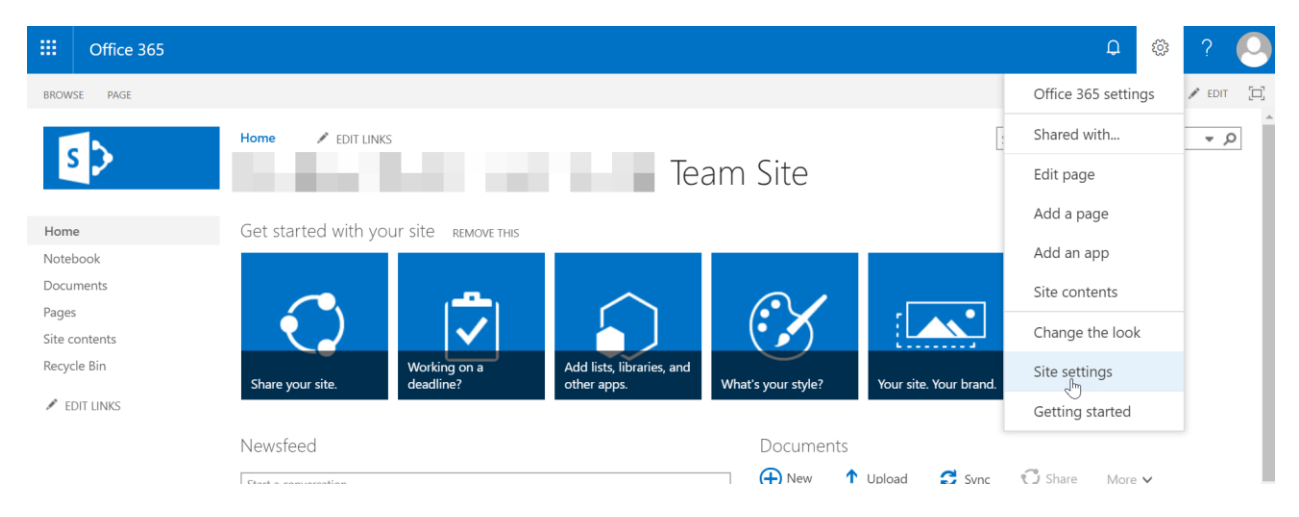

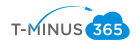

- Home  $\blacktriangleright$  EDIT LINKS  $s$ Site Settings Users and Permissions<br>People and groups<br>Site permissions<br>Site collection administrators<br>Site app permissions Look and Feel<br>Title, description, and logo<br>Quick launch<br>Top link bar<br>Navigation Elements<br>Change the look Home Notebook Documents Pages Site contents Web Designer Galleries<br>Site columns<br>Site content types Site Actions<br>Manage site features<br>Enable search configuration export<br>Reset to site definition Recycle Bin  $\mathscr{I}$  EDIT LINKS Site Administration Regional settings Regional settings<br>
Language settings<br>
Site libraries and lists<br>
User alerts<br>
RSS Site Collection Administration Site Collection Admir<br>Recycle bin<br>Search Result Sources<br>Search Result Types<br>Search Query Rules<br>Search Schema Sites and workspaces<br>Workflow settings
- 4. Go to Site Administration>Site Libraries and Lists

### 5. Select on of your document libraries

# Home  $\triangle$  EDIT LINKS Site Settings > Site Libraries and Lists o

 $\triangledown$ □ Create new content

**Customize "Documents" Customize "Form Templates"** Customize "MicroFeed" **Customize "Site Assets"** Customize "Site Pages" Customize "Style Library"

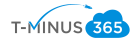

### 6. Click on Versioning Settings

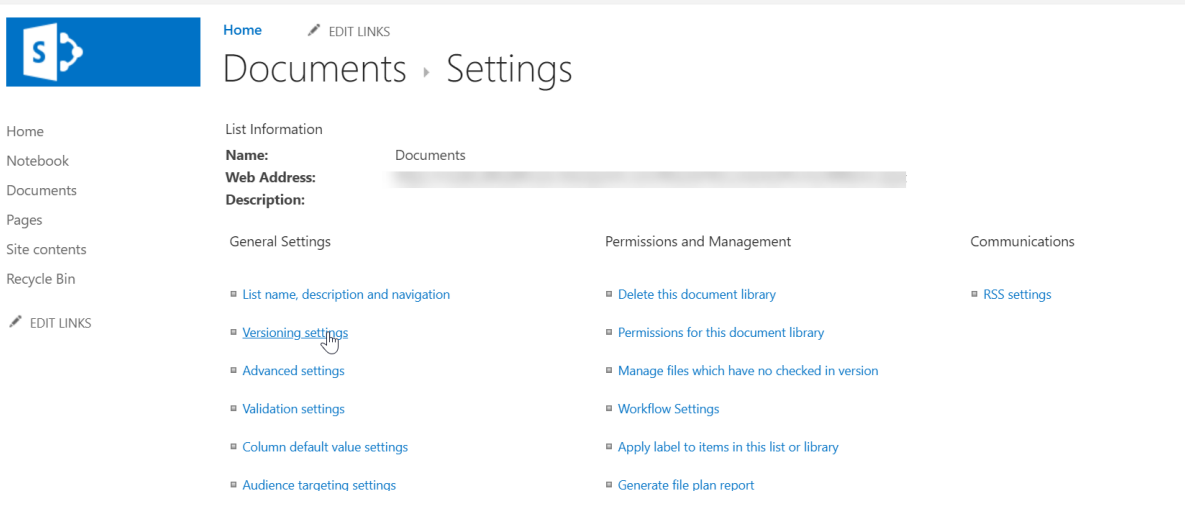

### 7. Customize the settings to create version preferences:

# Settings > Versioning Settings

#### Content Approval

Specify whether new items or changes to existing items should remain in a draft state until they have been approved. Learn about requiring approval.

#### Document Version History

Specify whether a version is created each time you edit a file in this document library. Learn about versions.

Require content approval for submitted items? ○ Yes ● No

Create a version each time you edit a file in this document library?

- $\bigcirc$  No versioning
- Create major versions Example: 1, 2, 3, 4

○ Create major and mil.c. <draft) versions Example: 1.0, 1.1, 1.2, 2.0

Optionally limit the number of versions to retain:

 $\bullet$  Keep the following number of major versions:

500

Keep drafts for the following number of major versions:

 $\mathbf I$ 

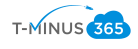

# <span id="page-37-0"></span>Tag Documents in SharePoint

You should apply labels to documents in SharePoint Online. If you use document classification tags, you can author rules that leverage the label to implement specific retention/deletion policies using data loss protection (DLP) in the Security and Compliance Center.

1. Go to Admin Centers>Security and Compliance

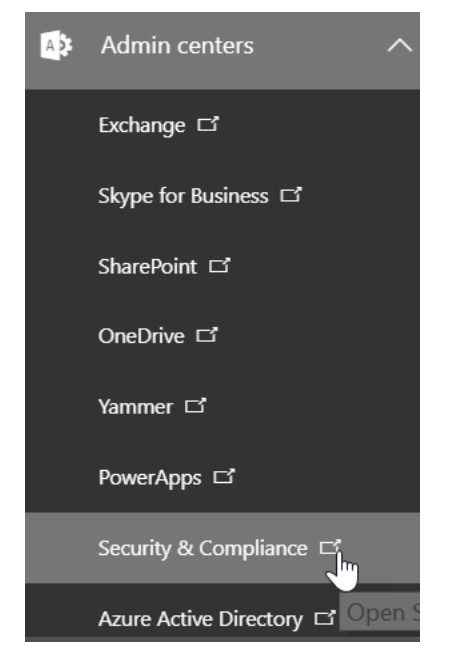

2. Click Classifications>Labels

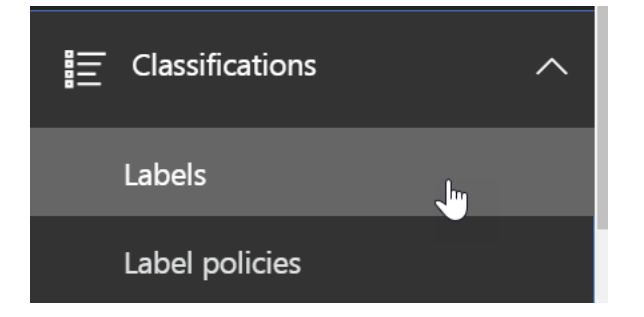

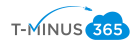

### 3. Click Create Label

### Home  $>$  Labels

When published, labels appear in your users' apps, such as Outlook, SharePoint, and OneDrive. When a label is applied to email or docs (automatically or by the user), the content is retained based on the settings you chose. For example, you can create labels that retain content for a certain time or ones that simply delete content when it reaches a certain age. Learn more about labels

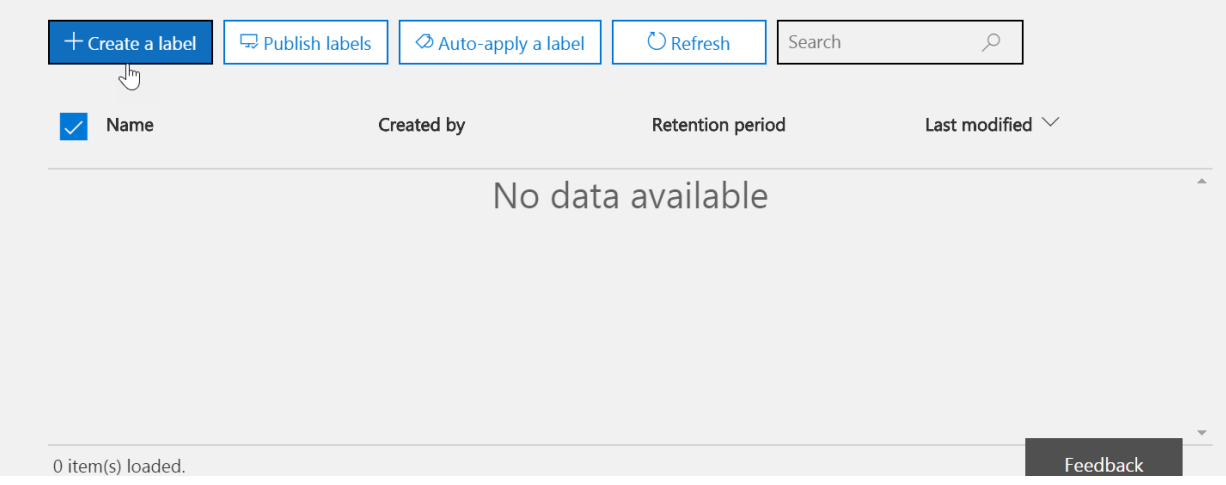

### 4. Create a name for your label and create a description to help admins and users, then click Next

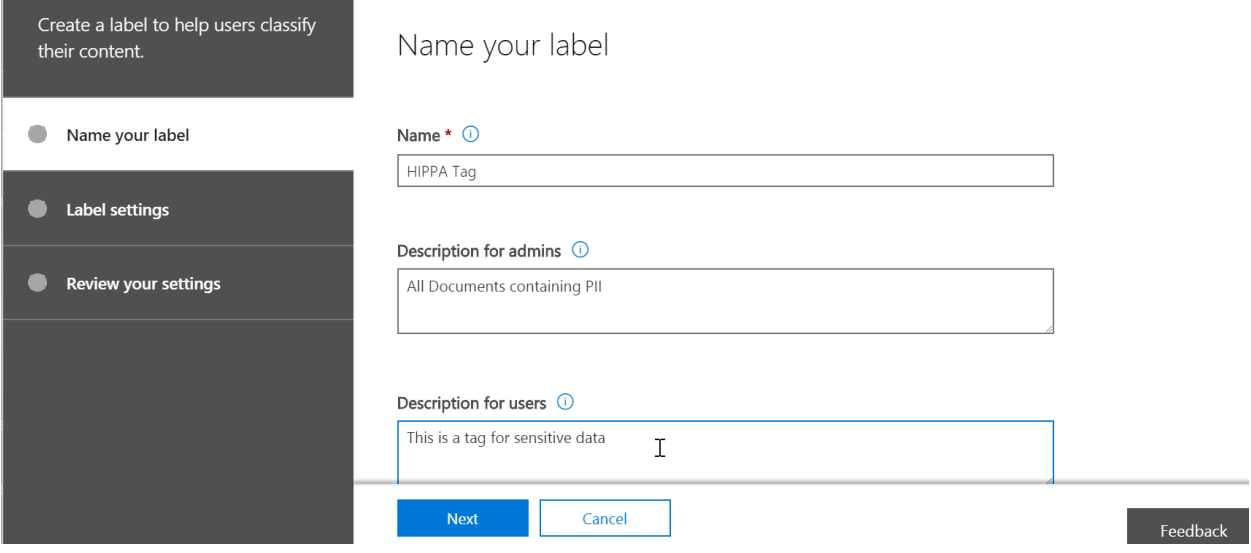

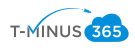

# 5. Create a custom retention policy for the Label

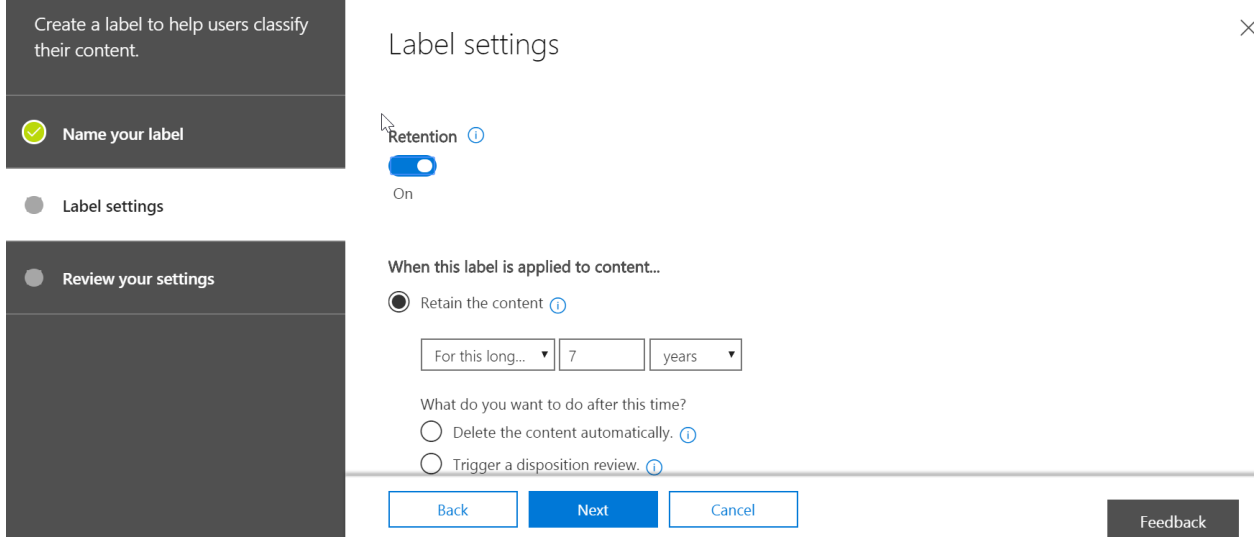

# 6. Review your Settings and click, Create this Label

<u> 1989 - Johann Harry Barn, mars ar brenin gant ar y brenin gant ar y brenin gant ar y brenin gant ar y brenin</u>

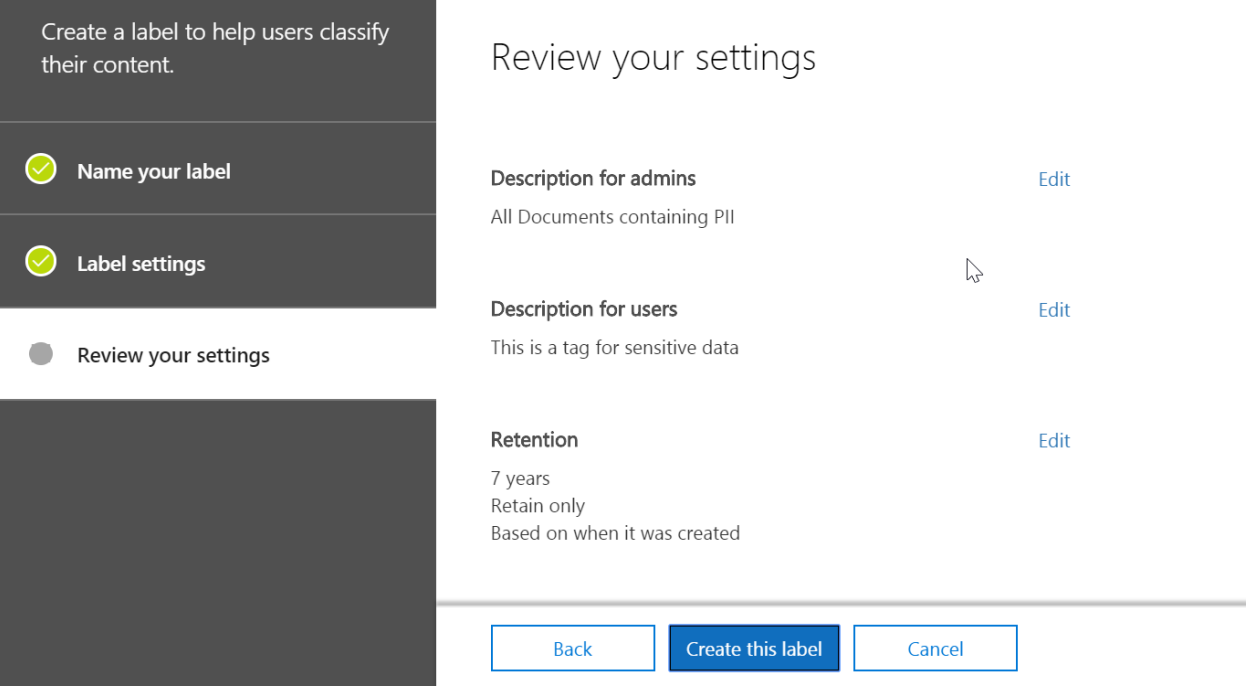

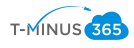

# 7. Now were ready to "Publish the Label"

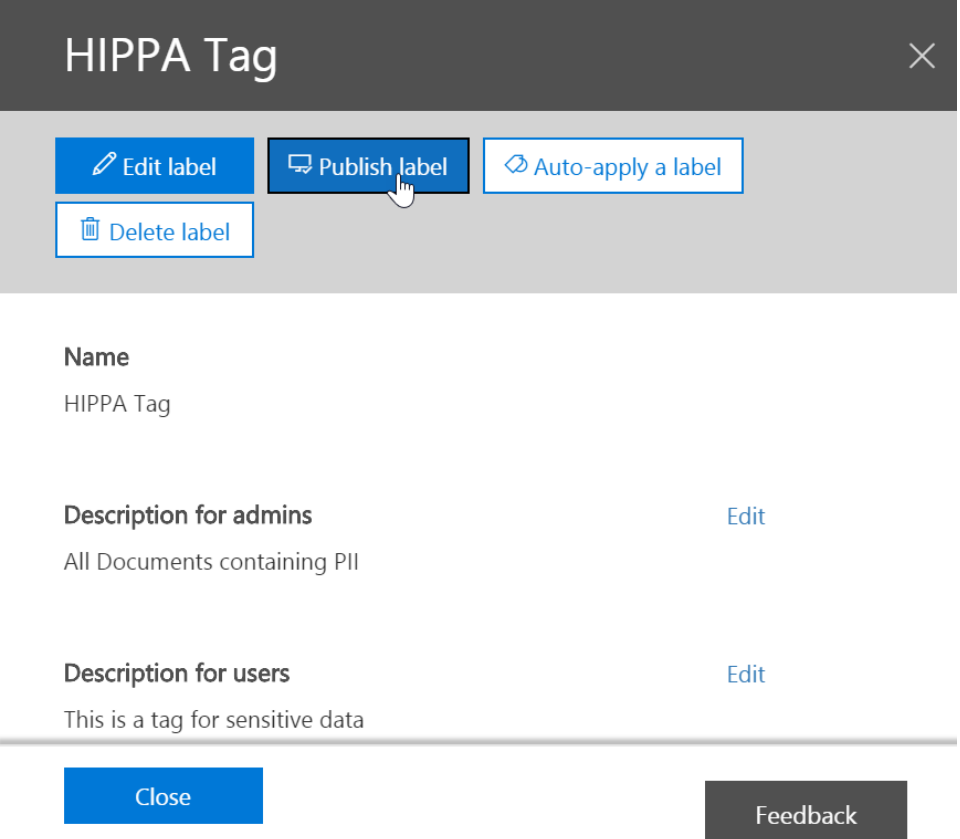

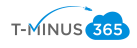

# 8. Select the label to publish:

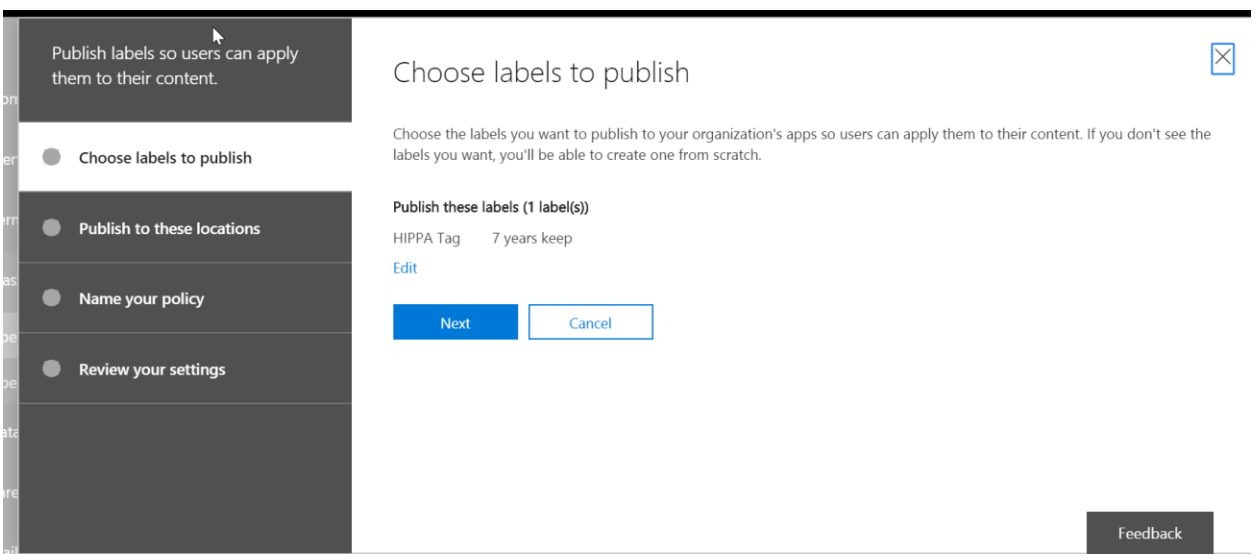

# 9. Choose your locations

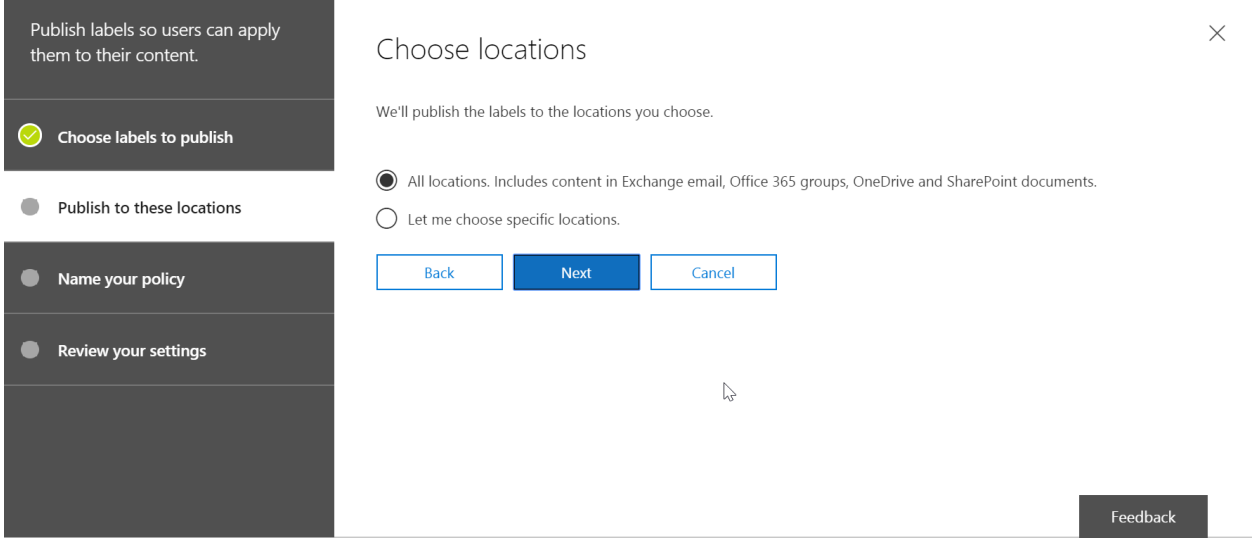

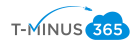

### 10. Name the Policy

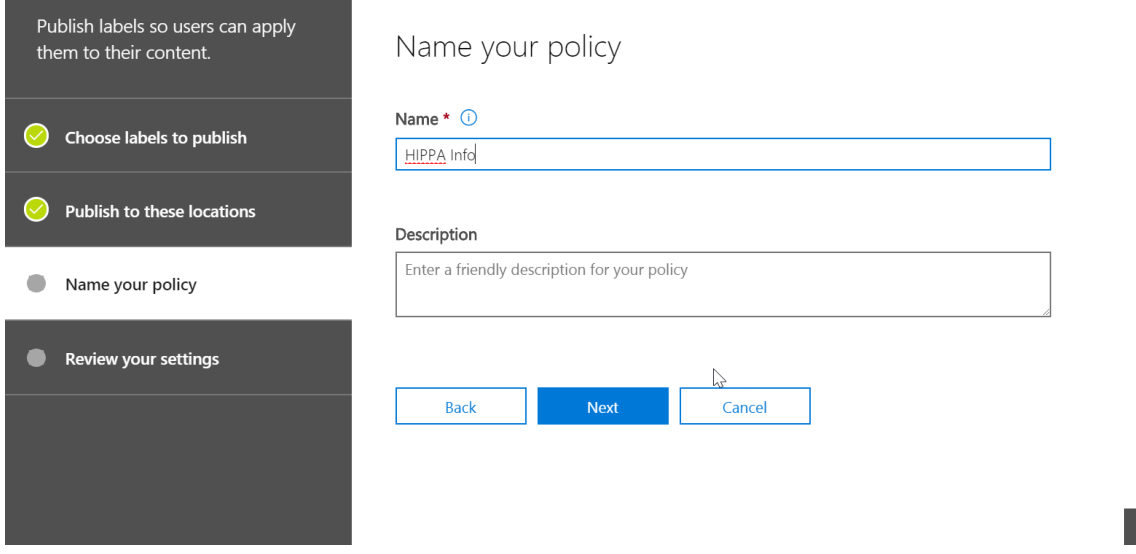

Feedback

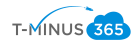

# 11. Review your settings and click "Publish Labels"

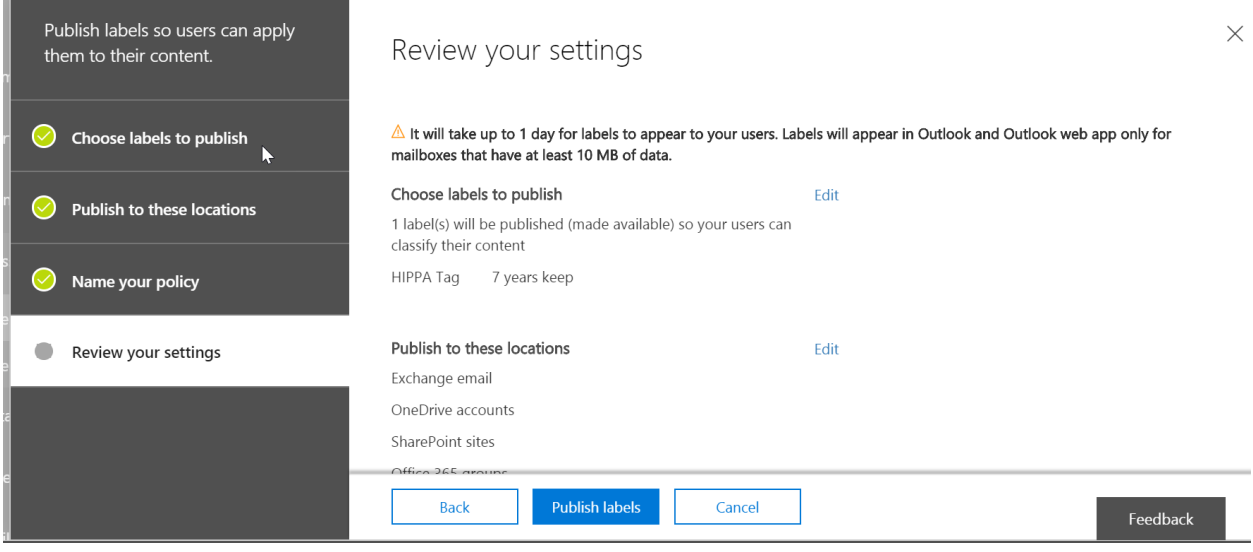

# 12. You can also Auto-apply the tag based on certain parameters:

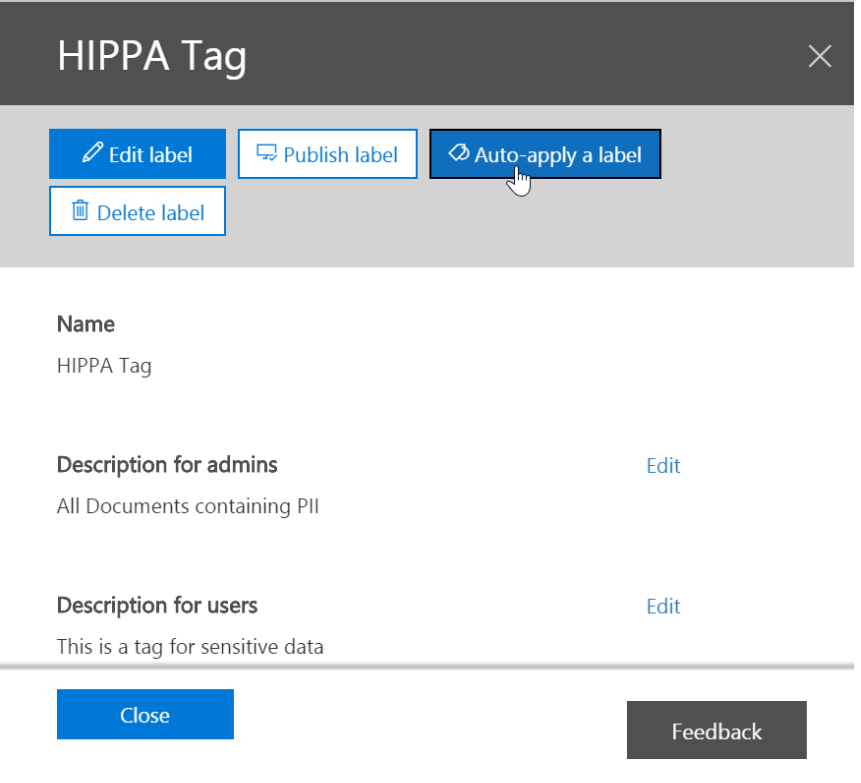

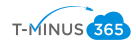

## 13. Choose your Conditions:

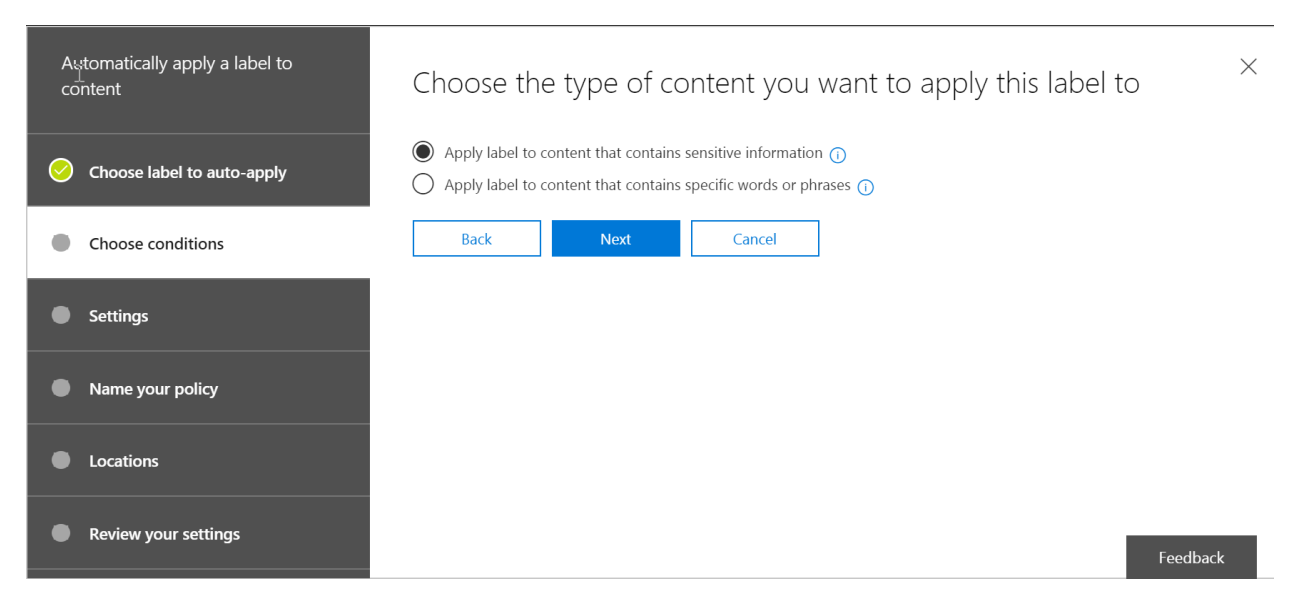

### 14. Drill down into certain templates or create your own:

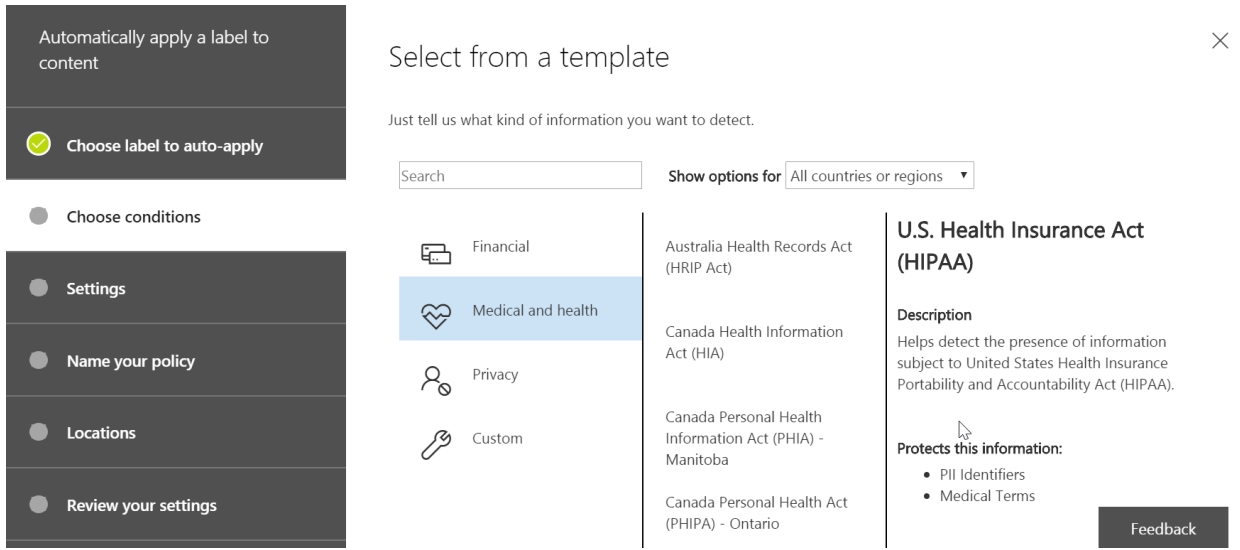

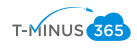

## 15. Click "edit" if you want to add more content:

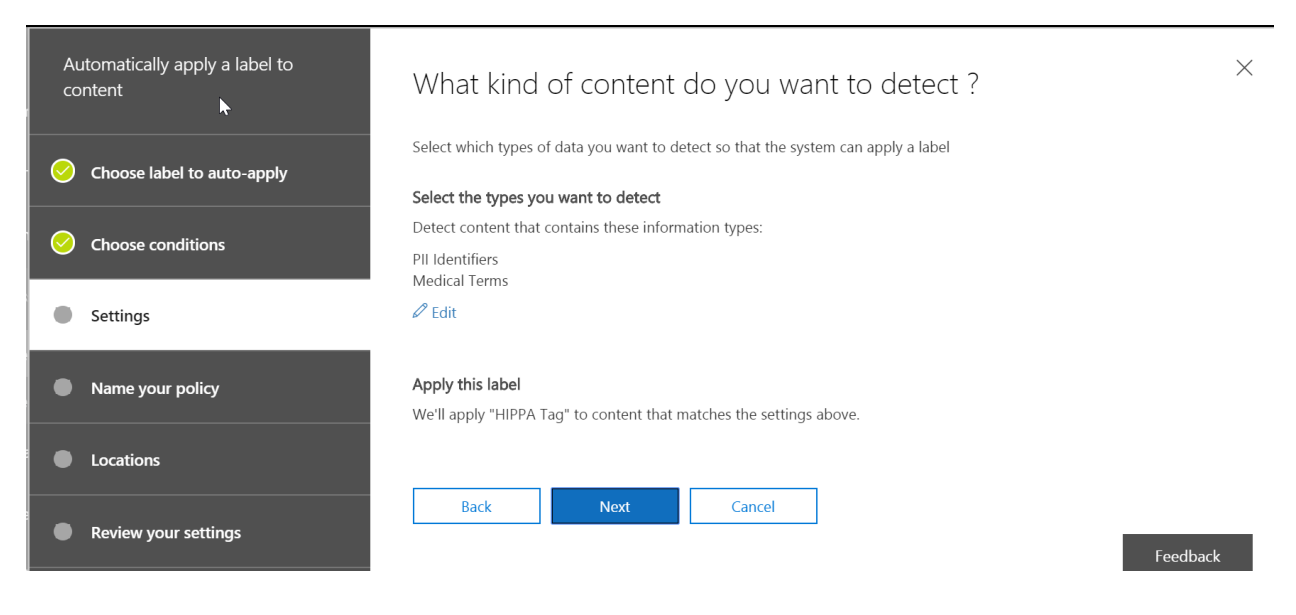

### 16. Name your policy

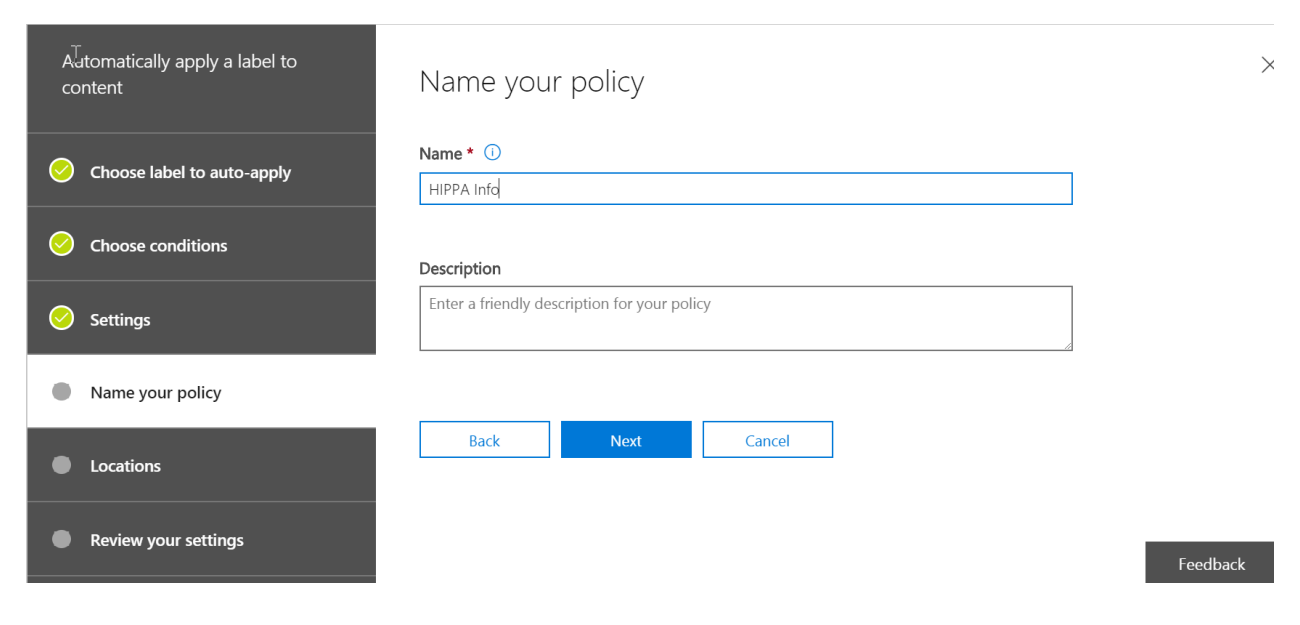

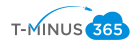

### 17. Choose Locations:

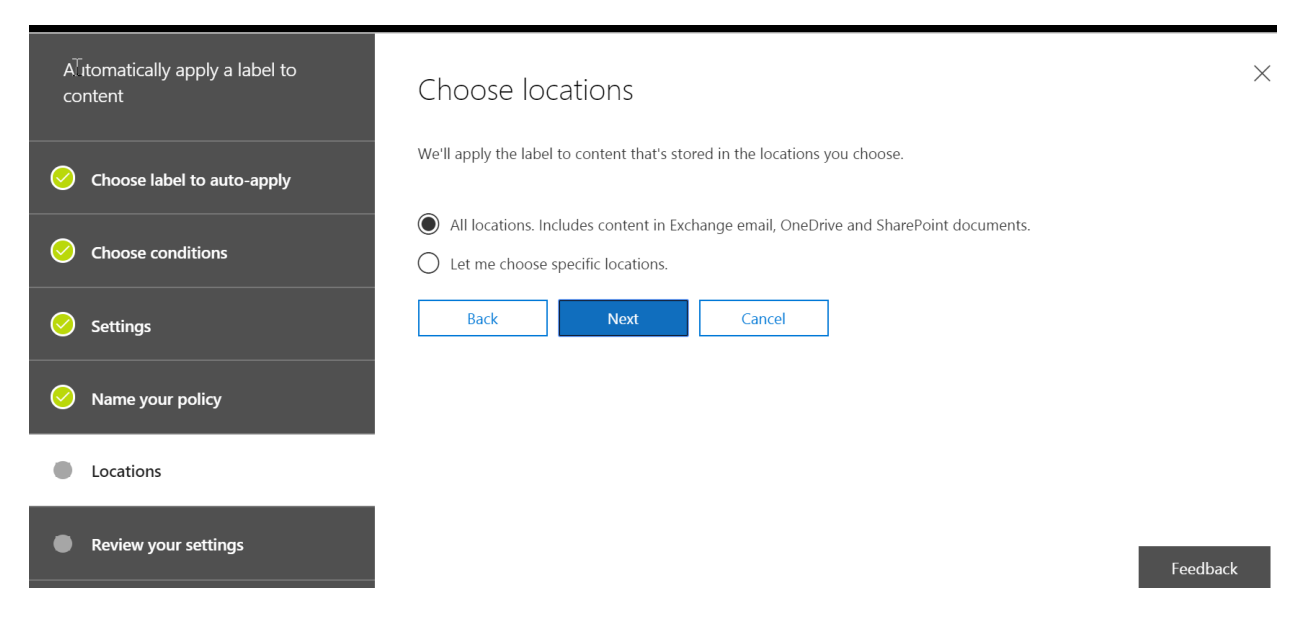

# 18. Review Settings and click "Auto-apply"

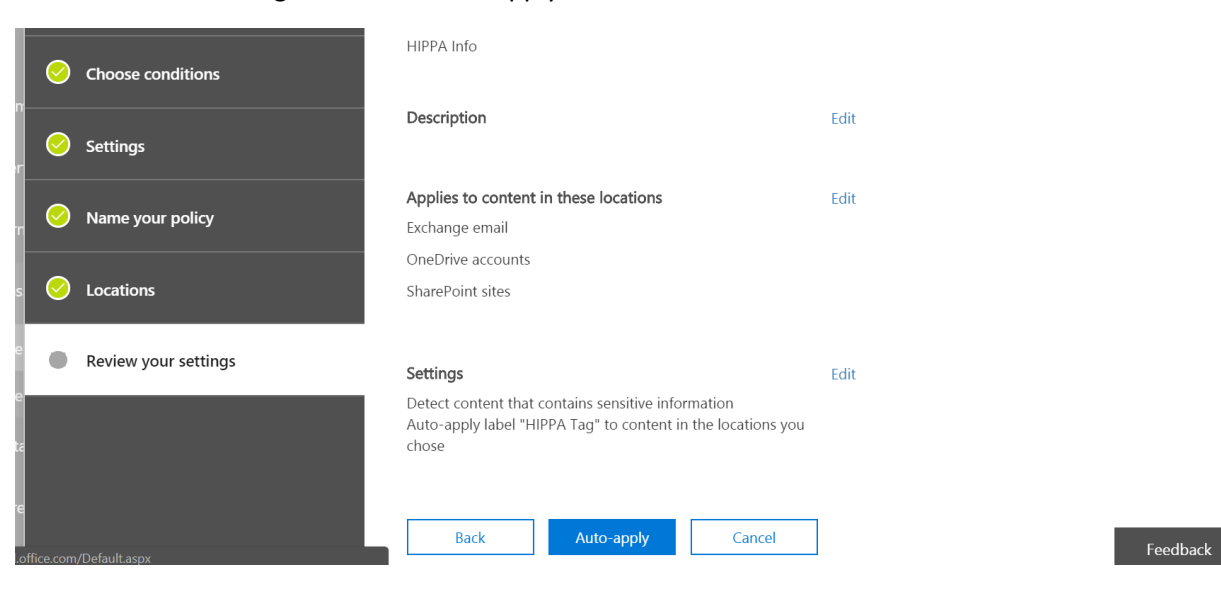

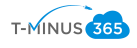

# <span id="page-47-1"></span>Exchange Online Protection/Antispam Policies

### Checklist:

# <span id="page-47-0"></span>Connection Filtering:

### Questions to Ask:

- Do I need to create an allowed list from a specific IP range?
- Do I need to create a block list?
- 1. Go into Admin Centers>Exchange Admin Center

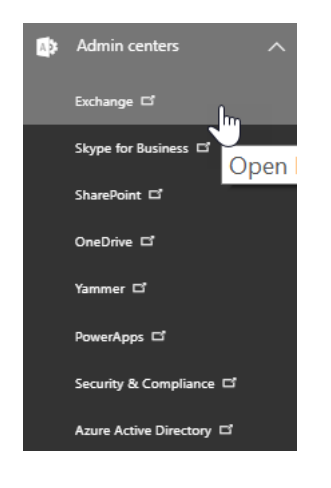

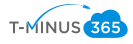

# 2. Select the "Protection" tab

### Exchange admin center

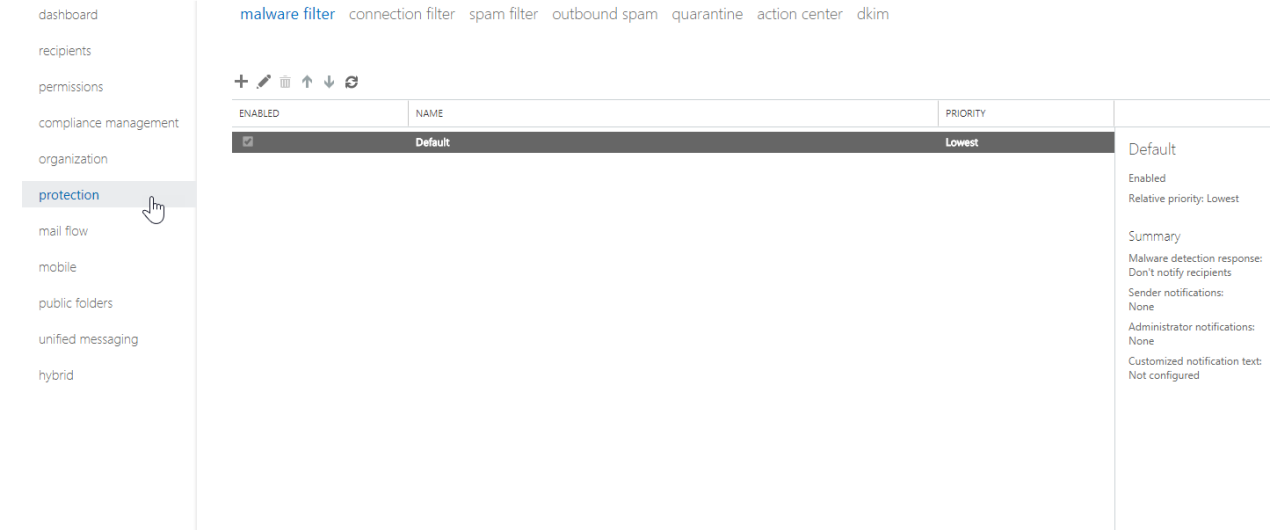

## 3. Click on "Connection Filter"

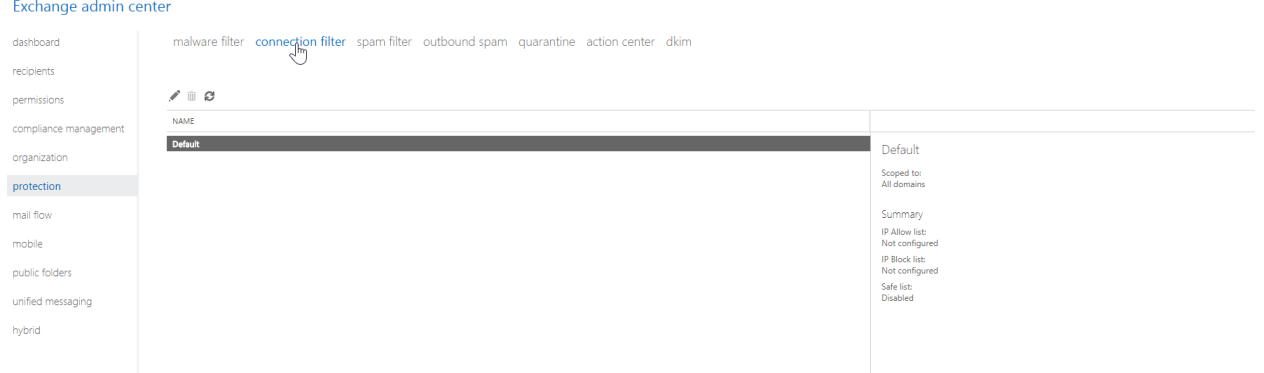

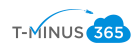

# 4. Click on the Pencil icon to modify the default policy

# $\bigcirc$

**NAME** Default Default Scoped to:<br>All domains Summary IP Allow list:<br>Not configured IP Block list:<br>Not configured Safe list:<br>Disabled

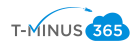

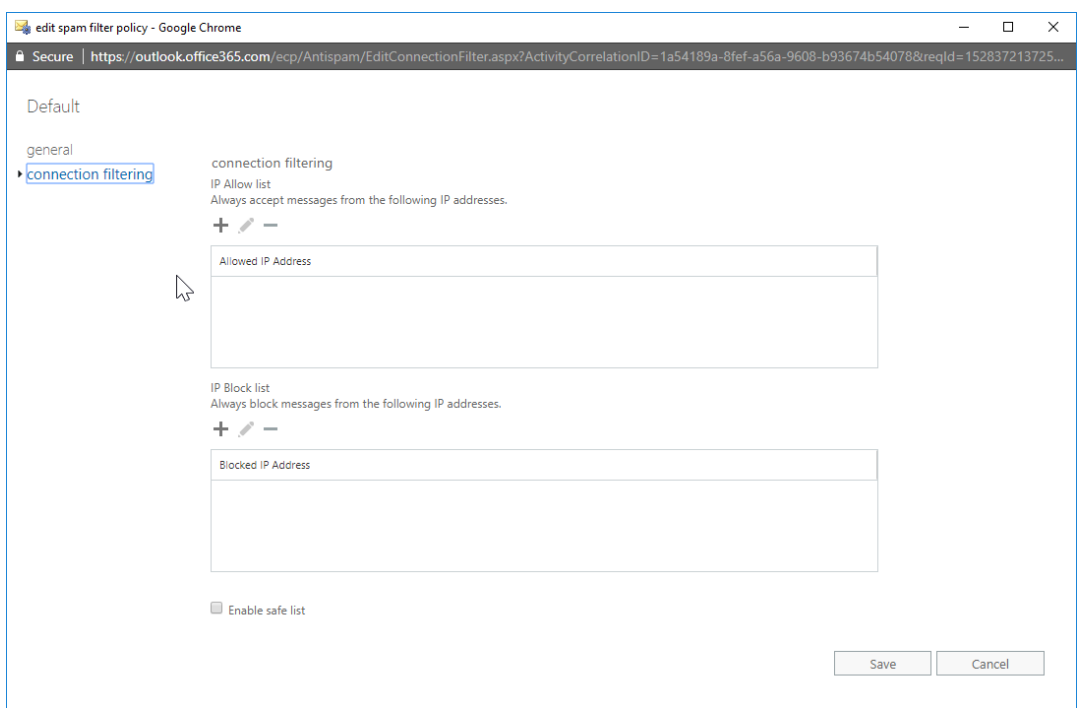

### 5. Click "connection filtering", add Allowed/Block List

<span id="page-50-0"></span>Spam Filtering:

Questions to Ask:

- 1. What actions do we want to take when a message is identified as spam?
	- a. Move Message to Junk Folder (Default)
	- b. Add X Header (Sends the message to the specified recipients, but adds X-header text to the message header to identify it as spam)
	- c. Prepend Subject line with text (Sends the message to the intended recipients but prepends the subject line with the text that you specify in the Prefix subject line with this text input box. Using this text as an identifier, you can optionally create rules to filter or route the messages as necessary.)
	- d. Redirect message to email address (Sends the message to a designated email address instead of to the intended recipients.)

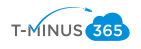

- 2. Do we need to add allowed senders/domains or block senders/domains?
- 3. Do we need to filter messages written in specific language?
- 4. Do we need to filter message coming from specific countries/regions?
- 5. Do we want to configure any end-user spam notifications to inform users when messages intended for them were sent to quarantine instead? (From these notifications, end users can release false positives and report them to Microsoft for analysis.)

Steps:

1. Go to Admin Centers>Exchange Online Admin Center

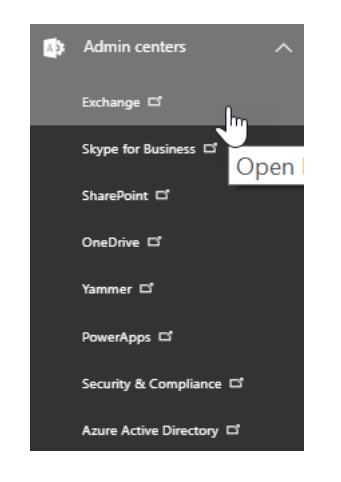

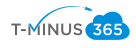

# 2. Click on "Protection"

### Exchange admin center

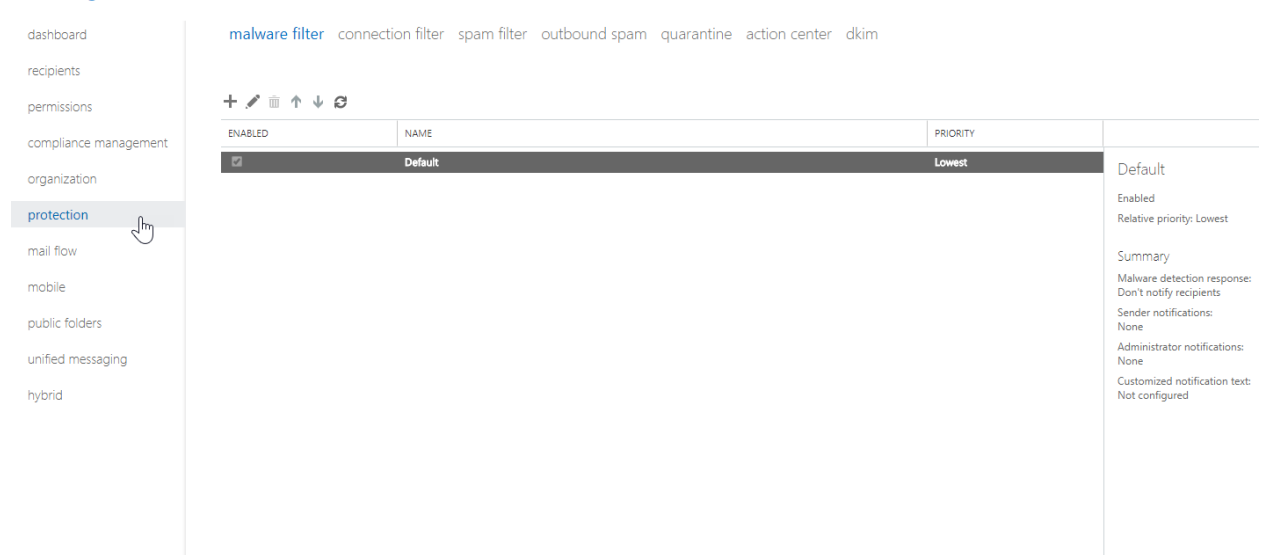

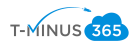

### 3. Click on "Spam Filter" and click on the pencil icon to modify the default policy

malware filter connection filter spam filter outbound spam quarantine action center dkim

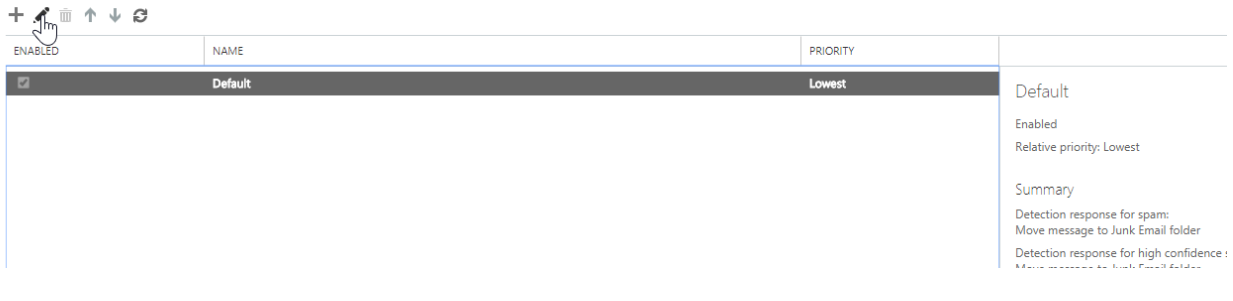

4. Navigate through the tabs to configure any of the questions asked previously

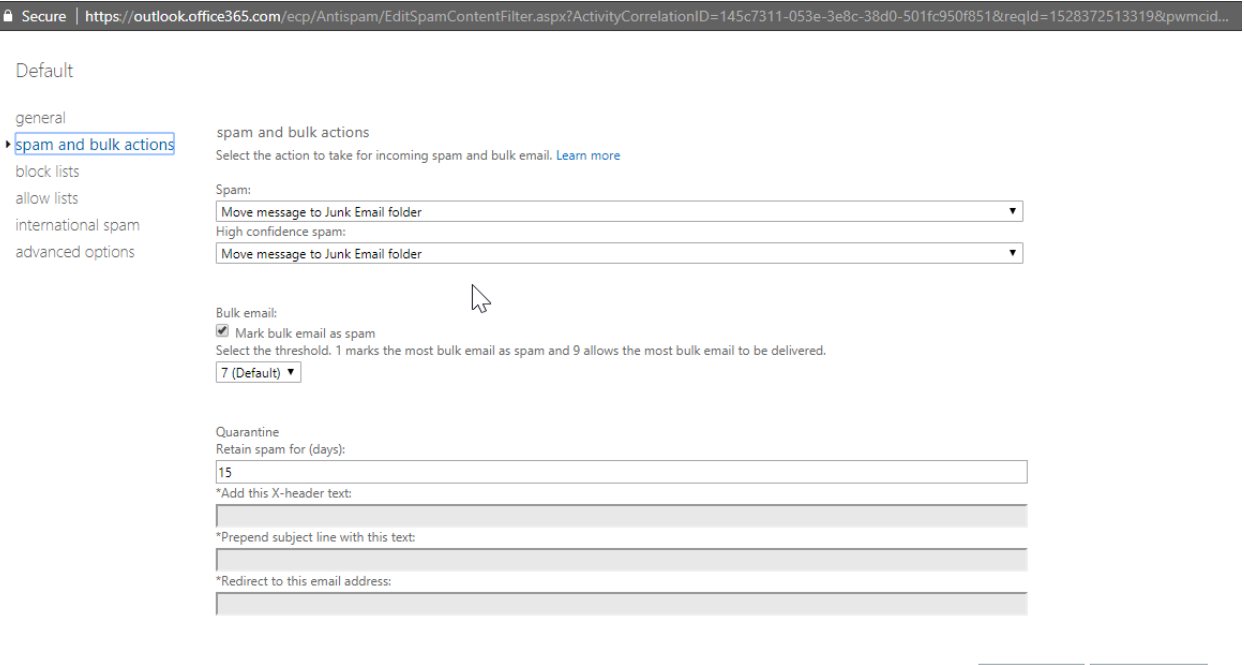

Save Cancel

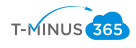

فتنتف

5. The "advanced options" tab allows you to get more granular with your policy and tighten the settings on the spam filter:

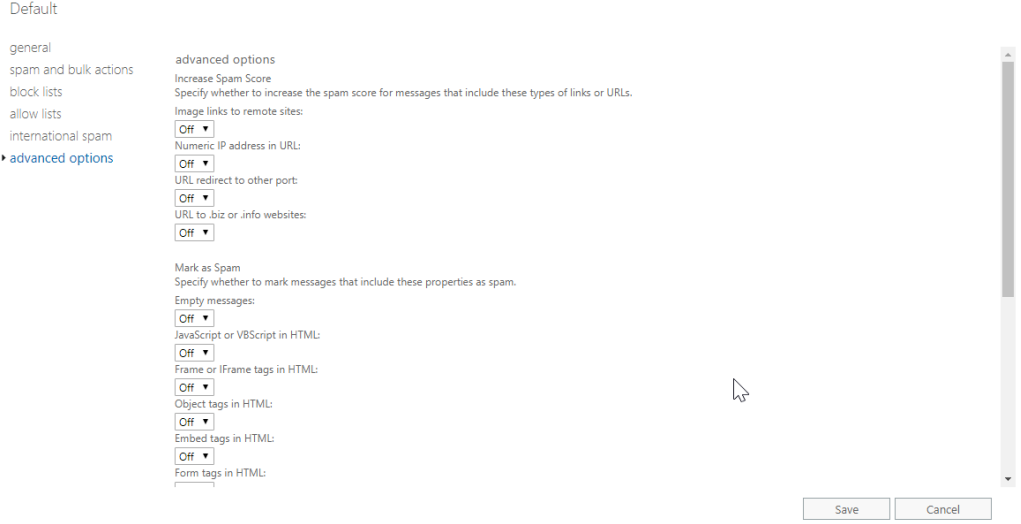

6. You can configure end user spam notifications on the right-hand side of the page:

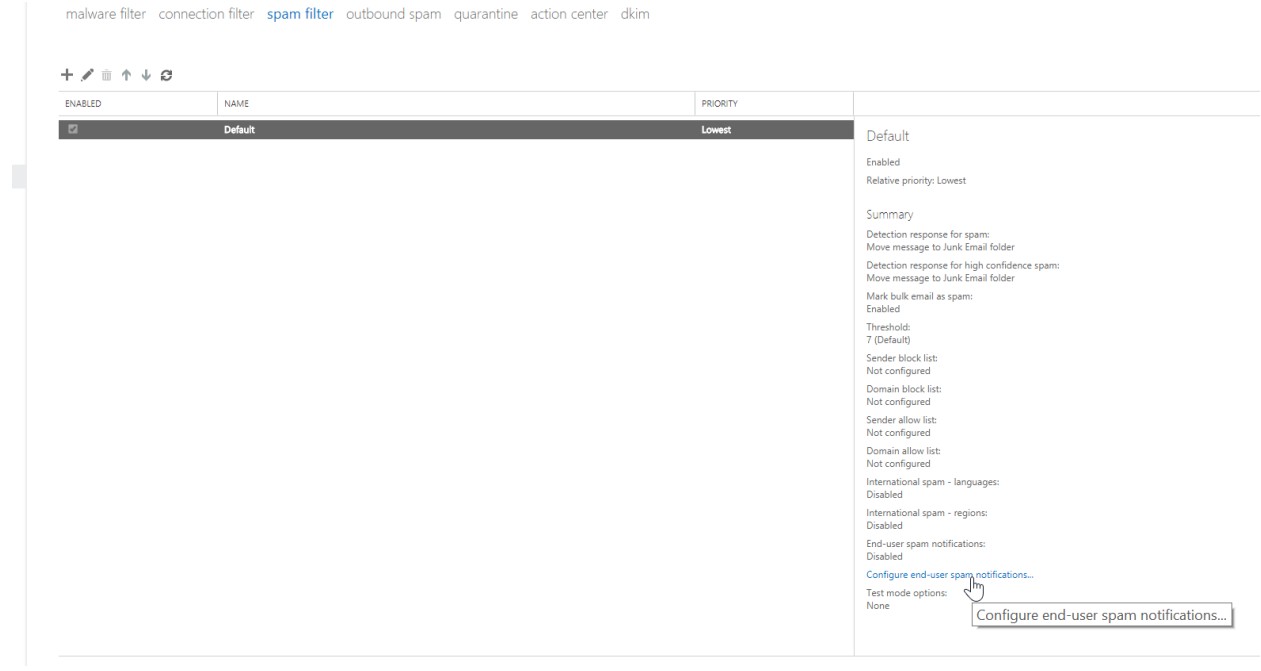

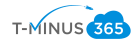

### [Powershell Commands to Configure](https://docs.microsoft.com/en-us/powershell/module/exchange/antispam-antimalware/Set-HostedContentFilterPolicy?view=exchange-ps)

# <span id="page-55-0"></span>Outbound filtering:

### Questions to Ask:

- 1. Do I want to receive notifications when someone is flagged for sending outbound spam?
- This is a check to make sure users don't send spam
- Can turn on settings to send copies/notifications of all suspicious outbound mail to certain email address
- Refer to "[Set Up Outbound Spam Notifications](#page-14-0)" of Secure Score section for implementation

# <span id="page-55-1"></span>Mail Flow Rules:

### Questions to Ask:

1. Do I need to create custom mail flow rules based on business policies?

- Create Rules based on If/Then statements
- For example, you could have a moderator for a group/individual that approves messages before they are sent out

### 1. Go to Admin Centers>Exchange

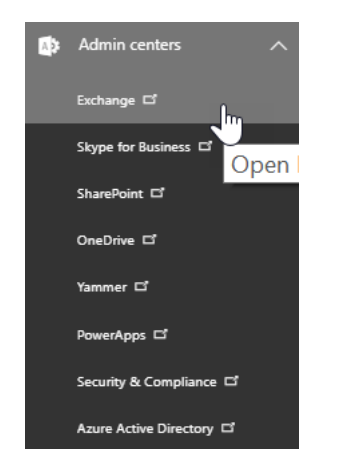

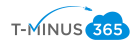

### 2. Go to Mail Flow>Rules

### Exchange admin center

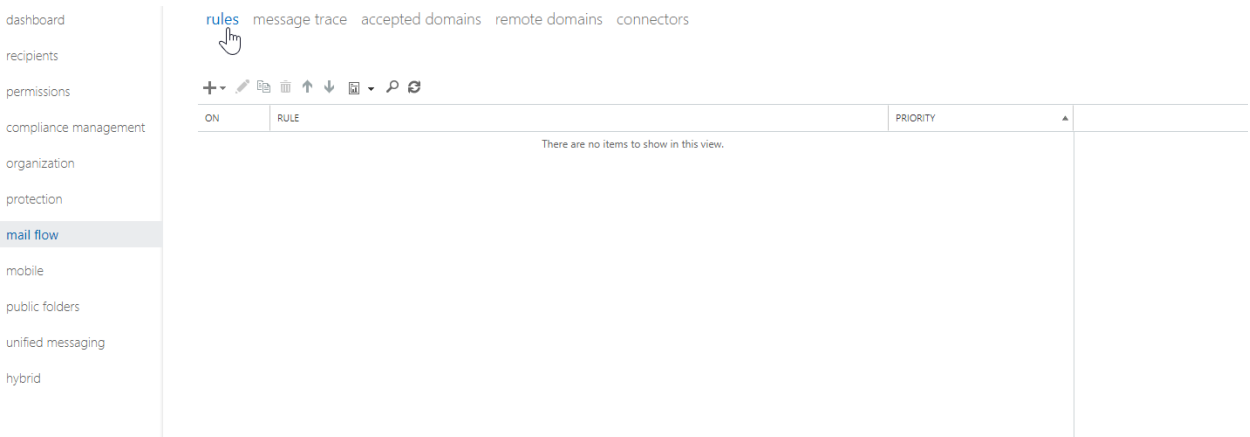

3. There are a variety of templates available to you through the Business Plan. I crossed out the ones that requires RMS licensing:

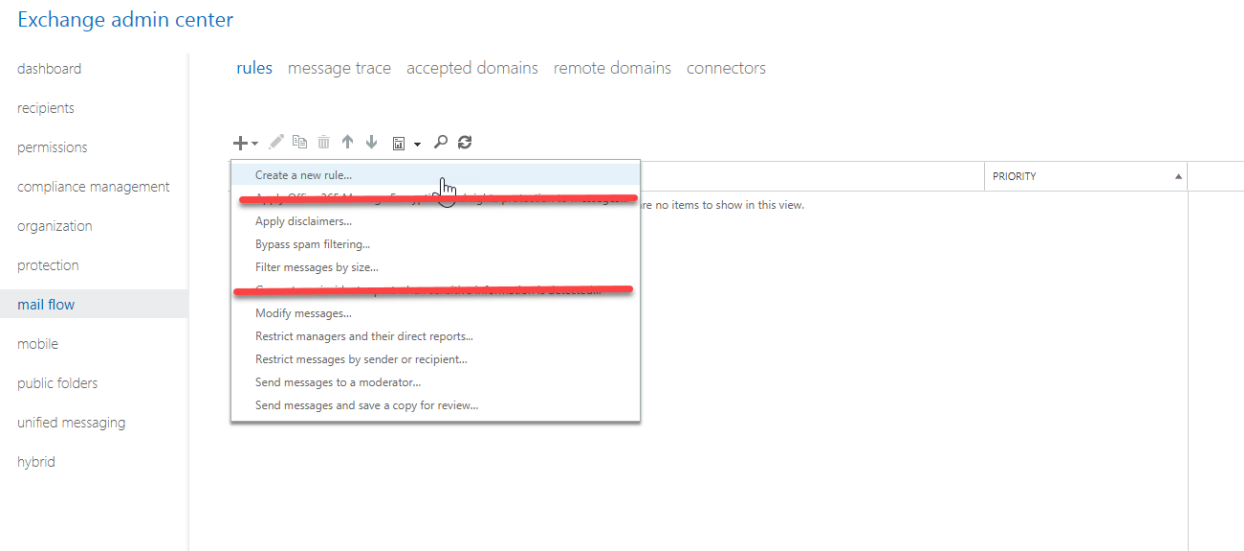

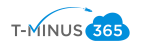

4. You can customize the fields appropriately. You can choose the severity level and choose whether to force it right away or not:

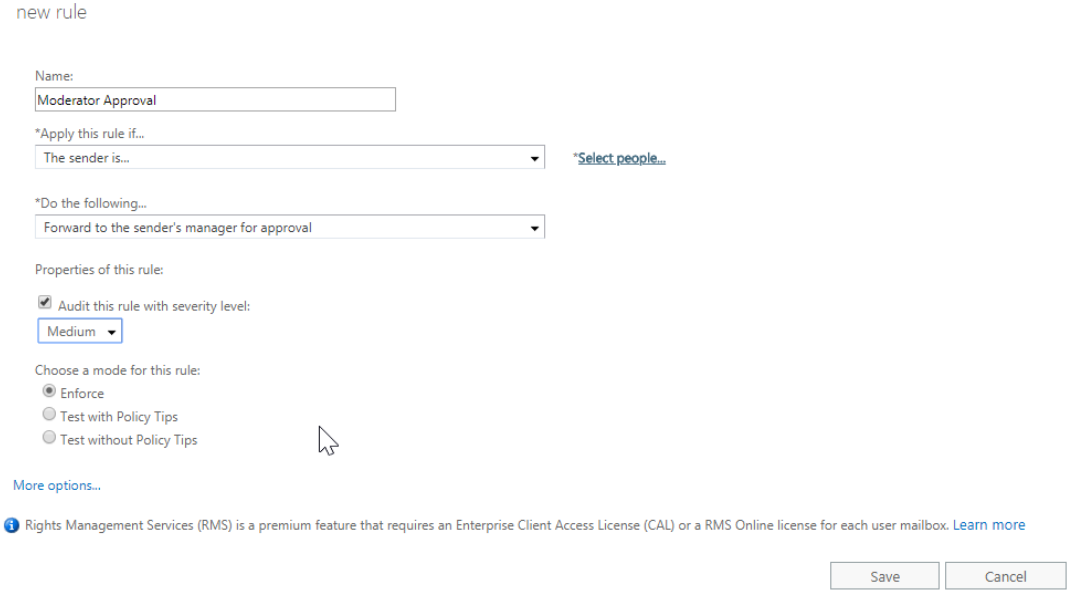

# <span id="page-57-0"></span>Malware:

- This is already set up company-wide via default anti-malware policy
- Do you need to create more granular policies for a certain group of users such as additional notifications via text or heightened filtering based on file extensions?

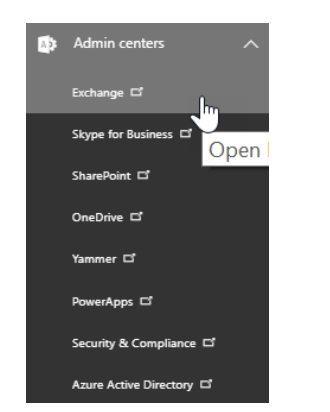

1. Go to Admin Centers>Exchange

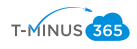

# 2. Go to Protection>Malware Filter>Click on Pencil Icon to Modify default policy

Exchange admin center malware filter connection filter spam filter outbound spam quarantine action center dkim dashboard recipients  $+ \nearrow \stackrel{.}{=} \Uparrow \rightarrow \Leftrightarrow \varnothing$ permissions NAME ENABLED PRIORITY compliance management Lowest  $\mathbf{Z}$  and  $\mathbf{Z}$  and  $\mathbf{Z}$ Default Default organization Enabled  $\mathsf{protection}$ Relative priority: Lowest mail flow Summary Summary<br>Malware detection response:<br>Don't notify recipients<br>Sender notifications:<br>None mobile public folders Administrator notifications:<br>None unified messaging Customized notification text:<br>Not configured hybrid

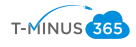

### 3. Modify Accordingly

Default

general  $\blacktriangleright$  settings

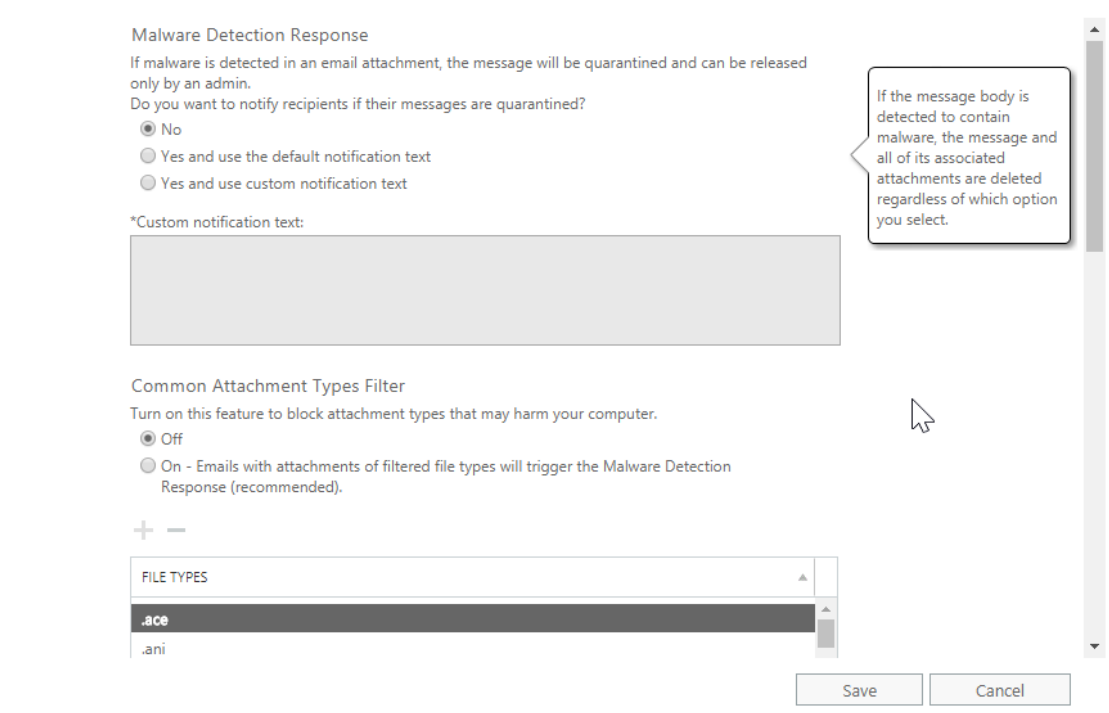

# <span id="page-59-0"></span>DNS Settings

- Do you have SPF records/DKIM records/DMARC in place?
- SPF validates the origin of email messages by verifying the IP address of the sender against the alleged owner of the sending domain which helps prevent spoofing
- DKIM lets you attach a digital signature to email messages in the message header of emails you send. Email systems that receive email from your domain use this digital signature to determine if incoming email that they receive is legitimate.
- DMARC helps receiving mail systems determine what to do with messages that fail SPF or DKIM checks and provides another level of trust for your email partners.

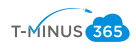

# 1. Go to Admin Center>Setup>Domains

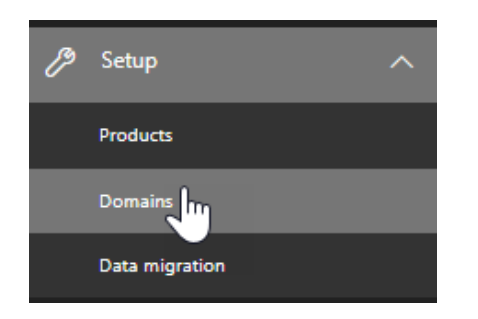

# 2. Click on the domain you want to add records to:

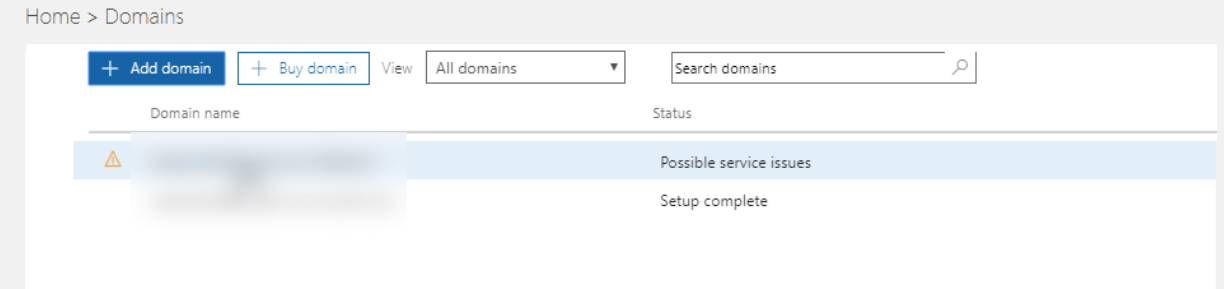

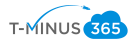

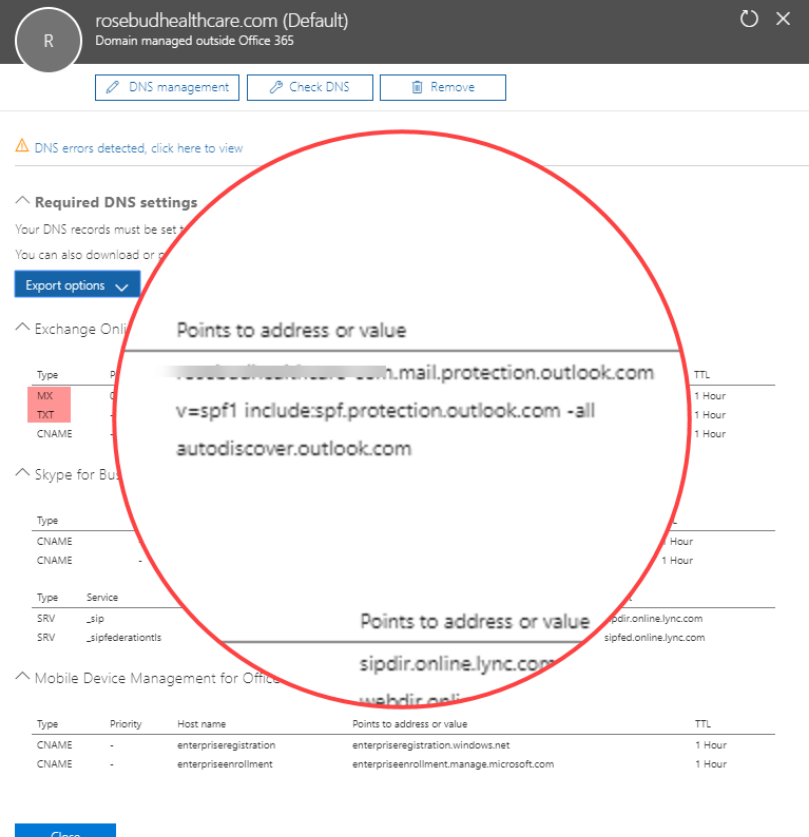

3. Take Note of the MX and TXT record listed under the Exchange Online

- 4. Add the TXT record of v=spf1 include:spf.protection.outlook.com -all to your DNS settings for our SPF record
- 5. For our DKIM records we need to publish two CNAME records in DNS

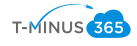

### Use the following format for the CNAME Record:

```
Host name:
                                selector1._domainkey.<domain>
Points to address or value: selector1-<domainGUID>._domainkey.<initialDomain>
TTL:
                               3600
Most name:<br>Points to address or value: selector2-<domain@UID>._domainkey.<initialDomain>
TTL:
                                3600
```
### Where:

**<domain>** = our primary domain

**<domainGUID>** = The prefix of our MX record (ex. domain-com.mail.protection.outlook.com)

**<initialDomain>** = domain.onmicrosoft.com

Example: DOMAIN = tminus365.com

### **CNAME Record #1:**

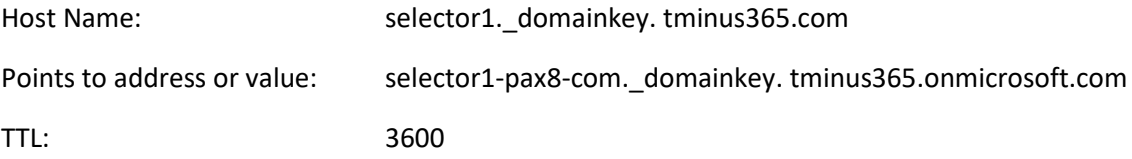

### **CNAME Record #2:**

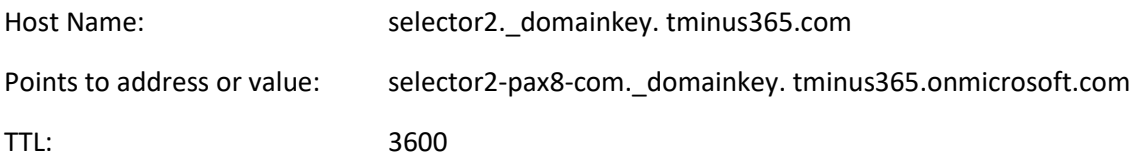

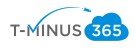

6. After Publishing the records, go to Admin Centers>Exchange

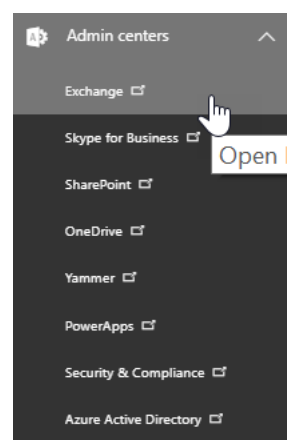

### 7. Go to Protection>DKIM

### Exchange admin center

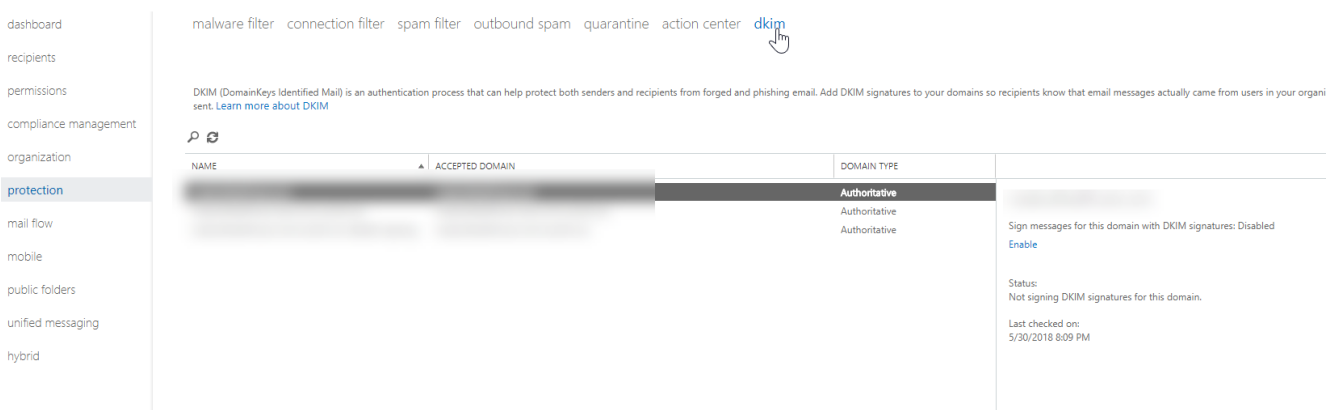

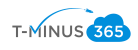

# 8. Select the Domain for which you want to enable DKIM and click "Enable" on the right hand side

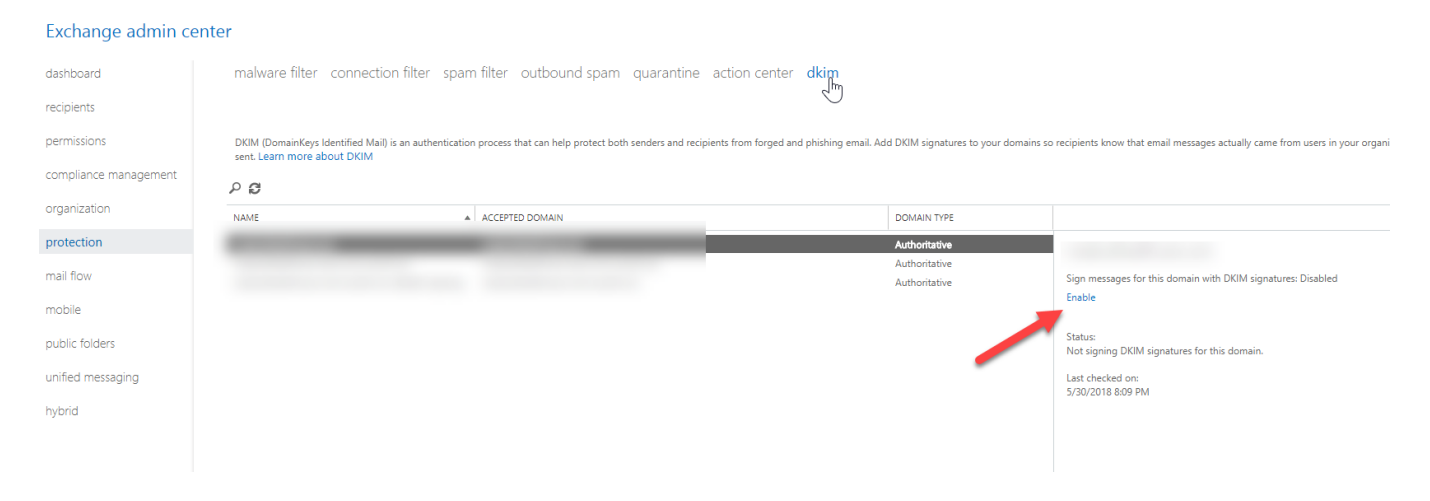

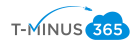

9. If you have improperly added the CNAME records you will get an error message:

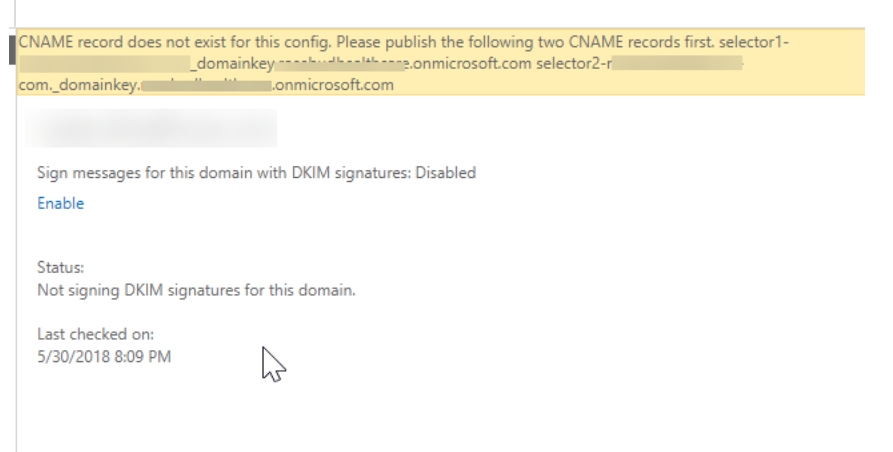

10. With the SPF and DKIM records in place, we can now set up DMARC, the format for the TXT record we want to add is as follows:

\_dmarc.domain TTL IN TXT "v=DMARC1; pct=100; p=policy

Where:

**<domain>** = domain we want to protect

**<TTL>** = 3600

**<pct=100>** = indicates that this rule should be used for 100% of email

**<policy>** = specifies what policy you want the receiving server to follow if DMARC Fails.

\*NOTE\* You can set <policy> to none, quarantine, or reject

Example:

- 1. \_dmarc. tminus365.com 3600 IN TXT "v=DMARC1; p=none"
- 2. \_dmarc. tminus365.com 3600 IN TXT "v=DMARC1; p=quarantine"
- 3. \_dmarc. tminus365.com 3600 IN TXT "v=DMARC1; p=reject"